# **DuraLabel** LOBO

# USER GUIDE

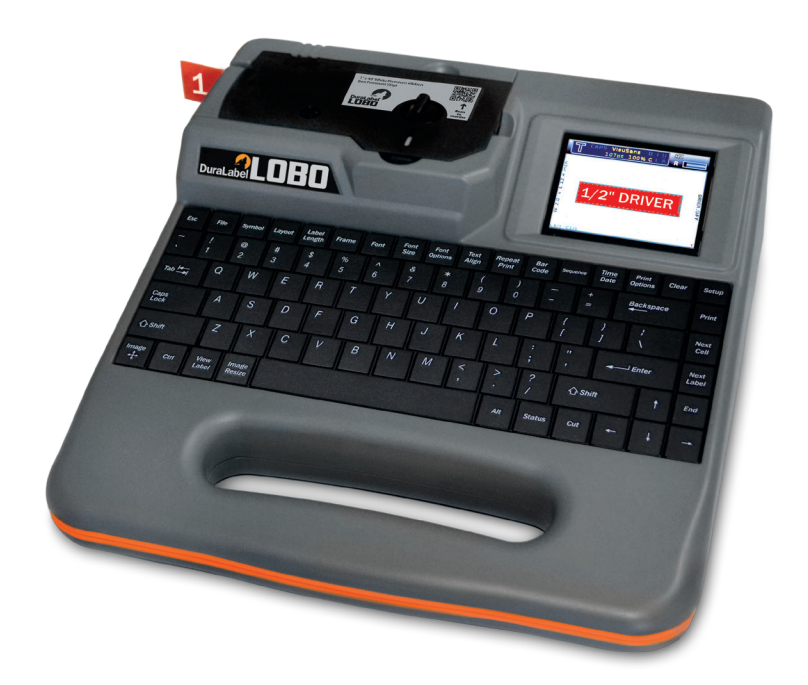

800.788.5572 DuraLabel.com

# Copyright Information

No part of this manual, including the products and software described in it, may be reproduced, transmitted, transcribed, stored in a retrieval system, or translated into any language in any form or by any means, except documentation kept by the purchaser for backup purposes, without the express written permission of Graphic Products, Inc.

Products and corporate names appearing in this manual may or may not be registered trademarks or copyrights of their respective companies, and are used only for identification or explanation and to the owners' benefit, without intent to infringe.

Specifications and information contained in this manual are furnished for informational use only, and are subject to change at any time without notice, and should not be construed as a commitment by Graphic Products. Graphic Products assumes no responsibility or liability for any errors or inaccuracies that may appear in this manual.

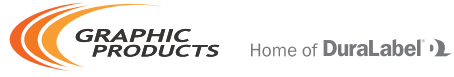

Graphic Products®, DuraLabel®, PathFinder®, Toro® and Lobo® are Registered Trademarks of Graphic Products, Inc. © 2013, 2014 Graphic Products, Inc.

# **Contents**

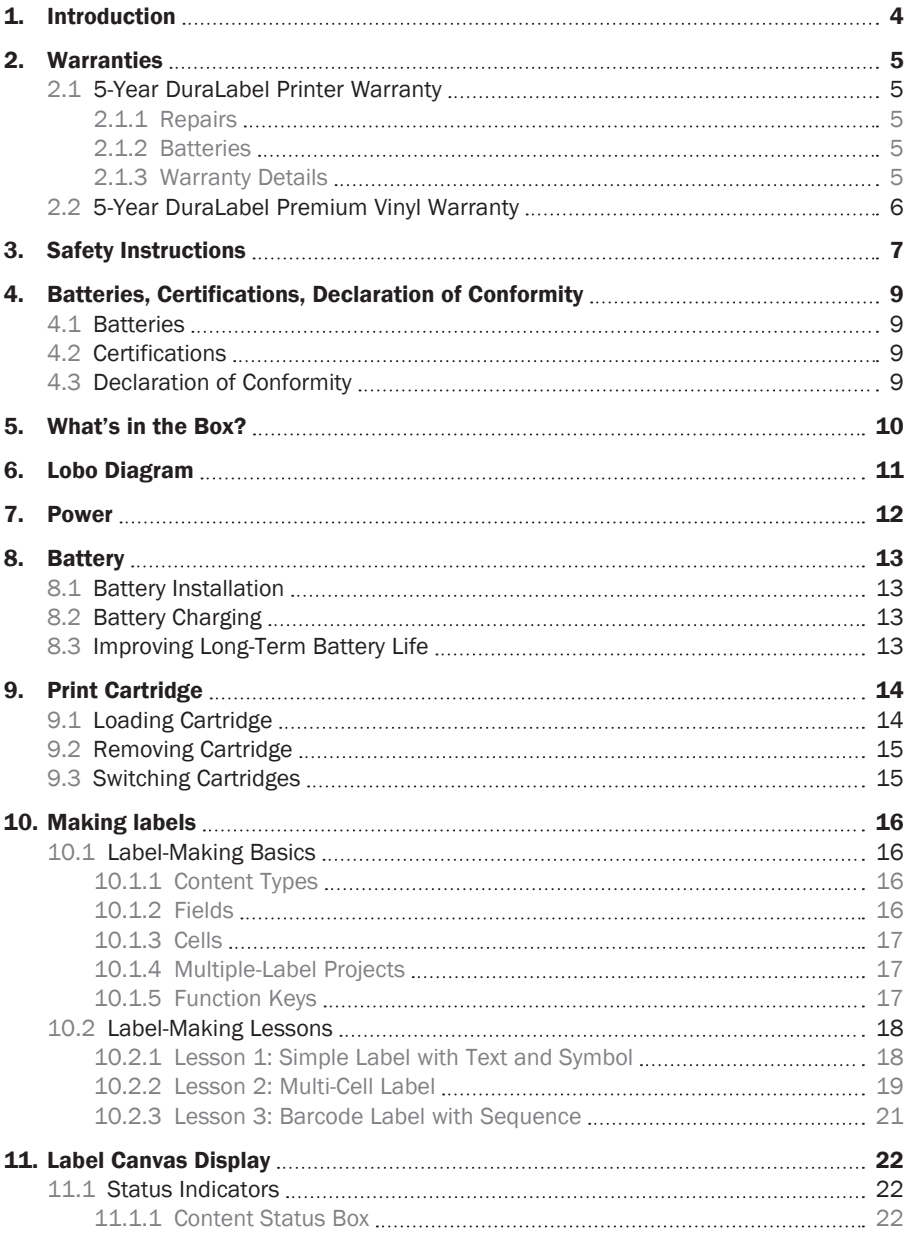

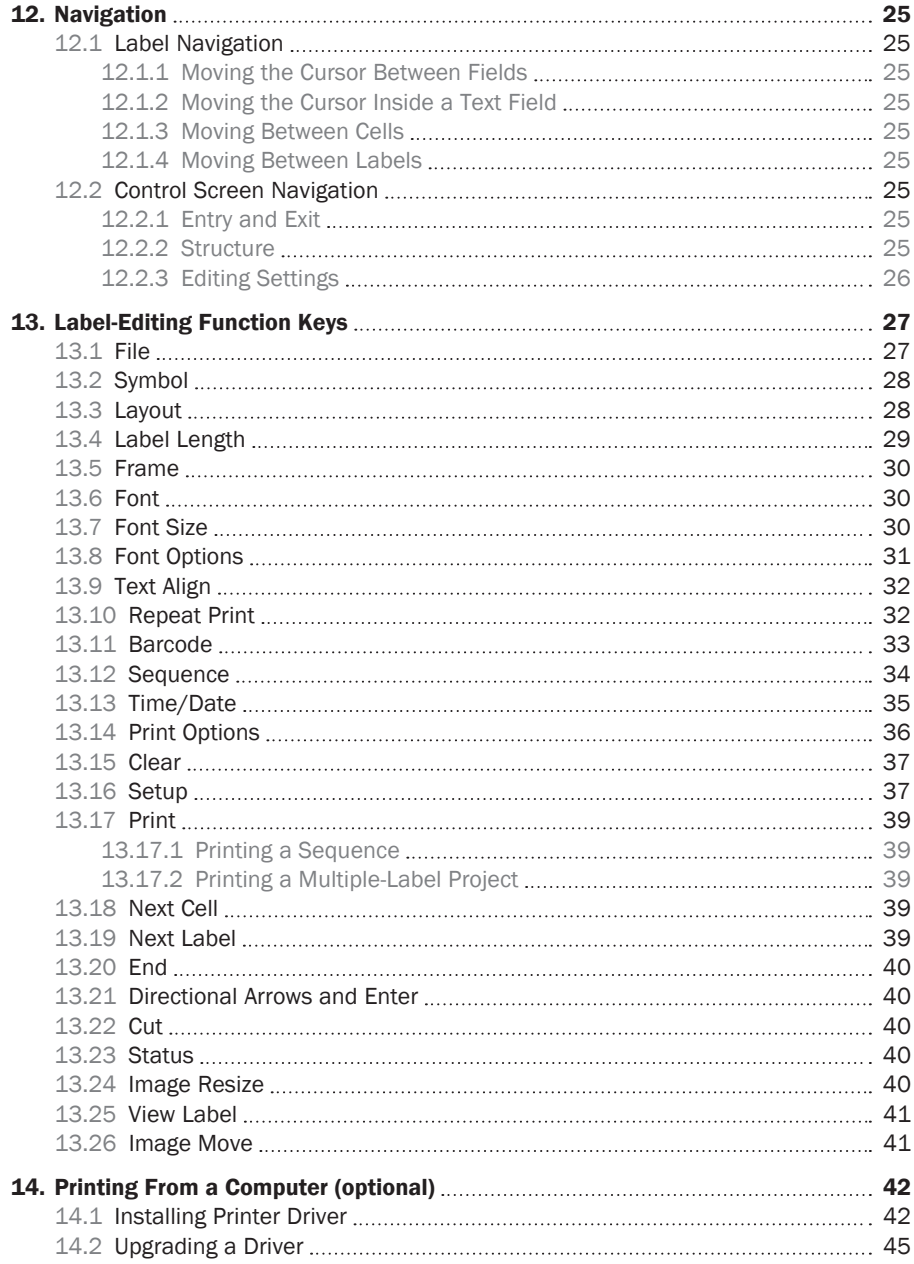

#### **CONTENTS**

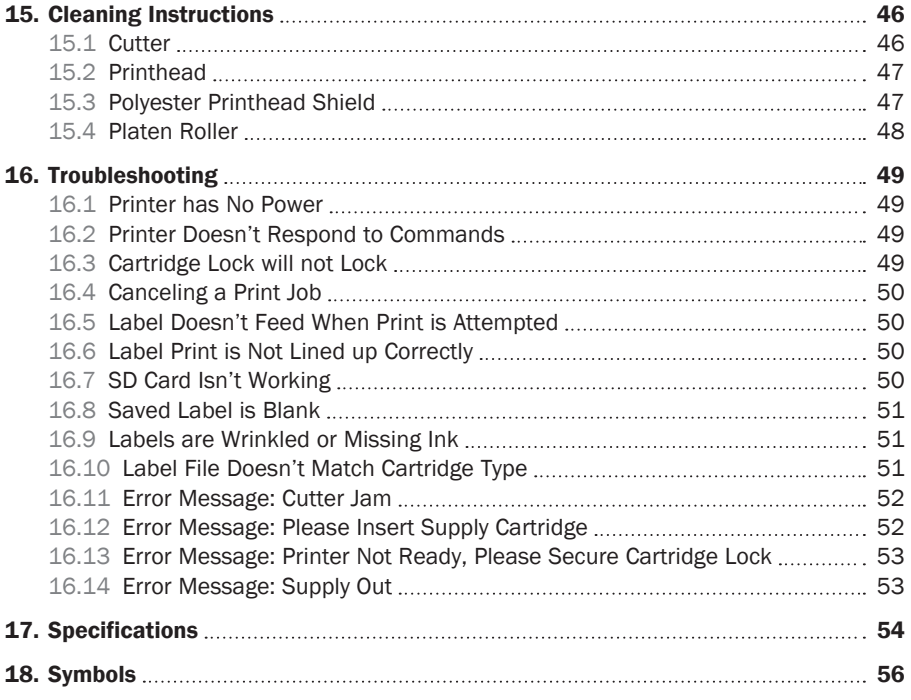

# 1. Introduction

The Lobo is a self-contained thermal transfer printer used to make labels for a wide range of applications. The Lobo Reference Card (located on the bottom of the Lobo) is designed to get you labeling as quickly as possible. For more detailed information, please refer to this user guide.

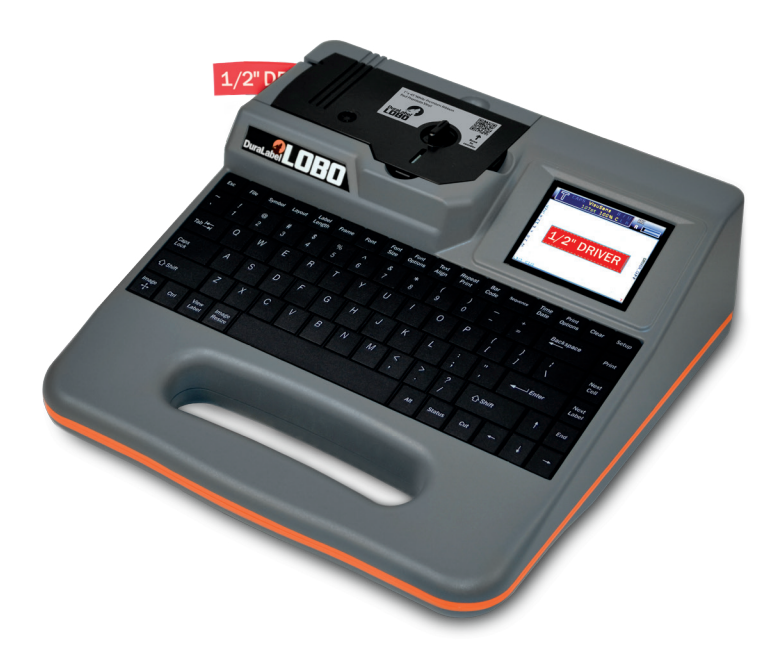

# 2. Warranties

# 2.1 5-Year DuraLabel Printer Warranty

Graphic Products' DuraLabel printers are warrantied to be free from defects in materials and workmanship for a period of five (5) years from the date of purchase. Within this period, Graphic Products, Inc. will, at its sole option, repair or replace any components which fail in normal use. Such repairs or

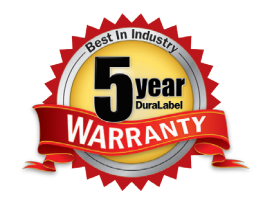

replacement will be made at no charge to the purchaser for parts or labor, provided that the purchaser shall be responsible for any transportation cost. This warranty does not cover loss, damages from accident, or equipment or parts which have been misused, altered, neglected, carelessly handled, used for purpose other than those for which the printer was manufactured, or damages resulting from unauthorized service.

#### 2.1.1 REPAIRS

Repairs are warrantied for 90 days. If the original warranty is still in effect, repaired units will remain under their original warranty or for 90 days from the date of service, whichever is longer.

## 2.1.2 BATTERIES

The optional battery packs for the DuraLabel Toro and Lobo portable systems are warrantied for three years from the date of purchase.

The battery for the DuraLabel 2000 PLUS system is warrantied for one year from the date of purchase.

## 2.1.3 WARRANTY DETAILS

The warranties and remedies contained herein are exclusive and in lieu of all other warranties whether express, implied, or statutory, including any liability arising under any warranty of merchantability or fitness for a particular purpose, statutory or otherwise. This warranty gives the purchaser specific legal rights, which may vary from state to state.

In no event shall Graphic Products be liable for any incidental, special, indirect, or consequential damages, whether resulting from the use, misuse, or inability to use the product for any reason including defect. Some states do not allow the exclusion of incidental or consequential damages, so the above limitation may not apply in all areas.

Graphic Products retains the exclusive right within all warranty periods to repair, replace, or offer a full refund of the purchase price at its sole discretion. Such remedy shall be the purchaser's sole and exclusive remedy for any breach of warranty.

General maintenance and cleaning of the DuraLabel printer is the purchaser's responsibility and is not covered by the warranty. Expendable items or parts such as label supply and ribbon are not covered by this warranty.

NOTE: Specific preparation may be required before shipping. Please contact your Graphic Products representative to ensure correct return procedure: please call 800.788.5572 for details. Graphic Products, Inc. shall not be responsible for any loss or damages incurred during shipping.

## 2.2 5-Year DuraLabel Premium Vinyl Warranty

DuraLabel supplies are tested for durability under various conditions, including UV exposure, moisture, heating and cooling cycles, abrasion, and chemical exposures. Graphic Products warranties labels made from its Premium vinyl supplies for a period of five (5) years.

Within five years of purchase and after proper application, Graphic Products will replace labels made with DuraLabel Premium Vinyl which become unreadable or fail to maintain adhesion with the labeled surface. In such instance, Graphic Products, Inc. will provide a one-time replacement roll of the same supply.

# To prevent damage to the Lobo and to prevent nullifying the Lobo warranty, please adhere to these rules:

- Only use official Graphic Products print cartridges in the Lobo printer.
- Read all instructions and rules in this manual completely.
- If something seems to be wrong with the Lobo, first refer to the Troubleshooting section at the back of this guide for help. If your problem is not resolved by reading the Troubleshooting section, please contact Graphic Products for assistance.

# 3. Safety Instructions

Please review the following safety instructions before using the Lobo:

- Keep the printer away from humidity and prolonged exposure to direct sunlight. The Lobo is intended for indoor use only.
- Use the Lobo only with the provided 19V DC power supply, model EA10953.
- Check the power source voltage before connecting the printer to a power outlet.
- Disconnect the printer from the power outlet when not using the printer or charging the battery.
- Before plugging the power cord into the Lobo, make sure the On/Off switch is set to Off.
- DO NOT pour liquid onto the printer or printer parts.
- ONLY qualified service personnel should attempt to perform maintenance on the printer.
- The printer MUST be turned off before any type of maintenance work is done.
- The Lobo may build a small static charge in static-sensitive environments. Do not operate the Lobo near flammable materials.
- The power outlet should be near the printer and easily accessible for quick power disconnection.
- Remove the battery and unplug the printer from the wall socket to completely disconnect power.
- Never throw the Lobo battery into a fire as it could explode.
- Never disassemble the Lobo battery, as leakage and damage may occur.
- Puncturing the Lobo battery may result in fire.
- Do not step or stand on the Lobo battery.
- Do not bring the Lobo battery terminals into contact with another metal object.
- Do not expose the Lobo battery to any liquid or direct sunlight.
- Do not store the battery in a locked or unventilated vehicle where extreme temperatures may be experienced.
- Always keep the Lobo battery out of reach of infants or small children.
- Dispose of the Lobo battery in accordance with local regulations regarding battery disposal.

**DANGER:** Risk of explosion if battery is replaced by an incorrect type. Dispose of used batteries according to their instructions.

NOTE: Changes or modifications not expressly approved by the party responsible for compliance could void the user's authority to operate the equipment.

**WARNING:** Do not place your fingers between the label cutting blades. If you must clear a label jam, use a tool; do not use your fingers.

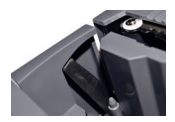

The label cutting blade is located on the inside of the printing unit, where the print cartridge label material exits the printer. The cutting blade is sharp and cycles automatically after a label is printed.

Under normal operating conditions, the blade poses no harm to a user. The Lobo is designed so that the blade cannot cycle unless a print cartridge is sensed in the printing compartment. Also, the blade mechanism is equipped with an over-torque circuit that is meant to shut off the blade if too much resistance is sensed.

But you should be aware that the blade still has the potential to cause injury. Never place your fingers between the blades at any time. If you must clear a label jam from between the blades, use a tool, such as a pen, pencil, or pliers. Be sure to turn the printer off before attempting to clear a jam.

**WARNING:** The Lobo is shipped with the battery removed. Don't use in static-sensitive environments.

# 4. Batteries, Certifications, Declaration of Conformity

# 4.1 Batteries

Information for EU-member states only: The following symbol,  $\sim$  of a crossed out wheeled bin indicates that the Lobo battery must be disposed of properly and not treated as general waste. Incorrect disposal could have a negative impact on human health and the environment. For more information on the correct disposal/recycling of this battery, please contact Graphic Products at +1.503.644.5572.

Lobo battery conforms to the following transportation testing and European standards: This Lithium polymer battery pack has been tested and passed with the requirements of UN 38.3, IEC 60950-1:2005(2nd Edition) and/or EN 60950-1:2006.

# 4.2 Certifications

FCC Compliance: This equipment has been tested and found to comply with the limits for a CLASS A digital device, pursuant to Part 15 of the FCC Rules. Operation is subject to the following two conditions: (1) This device may not cause harmful interference, and (2) this device must accept any interference received, including interference that may cause undesired operation. These limits are designed to provide reasonable protection against harmful interference when the equipment is operated in a commercial environment. This equipment generates, uses, and can radiate radio frequency energy, and if not installed and used in accordance with instructions may cause harmful interference to radio communications. Changes and modifications could void the user's authority to operate this equipment.

- Canada: This device complies with Canada ICES-003 Class A. IC: 10524A-2012003.
- Lobo conforms to the following US, Canadian and European EMC and EMI standards: This equipment has been tested and passed with the requirements relating to electromagnetic compliance based on the standards RSS-Gen:2010, FCC 15.225:2011, ANSI C63.4:2003, EN 60950-1:2006 + A11:2009 + A1:2010 + A12:2011.
- Lobo CE Eligibility: Eligible to bear  $\mathsf C \mathsf \in$  certification mark. See aforementioned bullet for further details.

# 4.3 Declaration of Conformity

The Declaration of Conformity can be obtained from: Graphic Products, Inc. Engineering Department 6445 SW Fallbrook Place Beaverton, Oregon 97008 USA Phone: +1.503.644.5572 | Fax: +1.503.646.0183 info@graphicproducts.com | GraphicProducts.com

# 5. What's in the Box?

# The following items come in the Lobo product box.

- 1. Lobo printer
- 4. USB cord (optional)
- 7. Lobo CD (optional)
- 2. Power adaptor 5. Reference card
- 3. Power cord 6. Battery (optional)

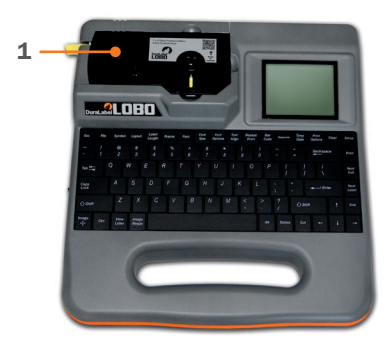

*(Print cartridge not included.)* 

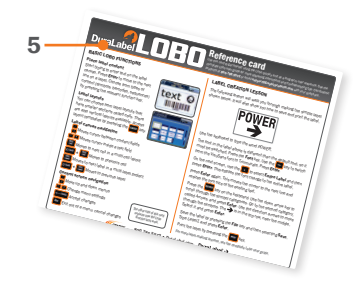

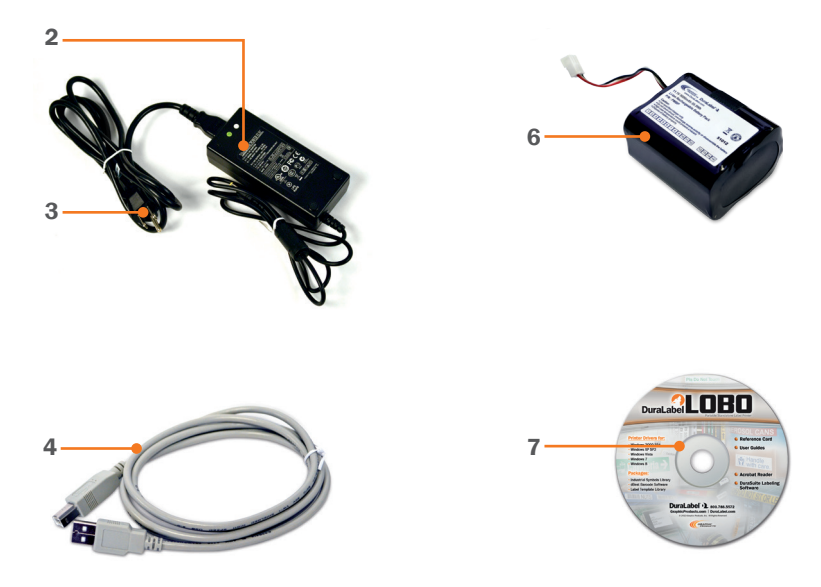

# 6. Lobo Diagram

- A. Display screen: Displays the label canvas and the control screens.
- **B.** Keyboard: A full-size 11.125" QWERTY keyboard allows input of text and numerical data.
- **C.** Function keys: Used for various label editing and formatting functions. Pressing most of these keys brings up a control screen.
- **D.** Print cartridge: Holds the print supply reel and ink ribbon reel.
- E. Print compartment: Where printing takes place. When a print cartridge is loaded, labels are printed, cut and exit here.
- **F. USB port:** USB connection allows labels to be created on a computer and printed on the Lobo.
- **G.** Power: On/Off switch and DC power cable input are located here.
- H. SD card port: Accepts an SD card. Allows for saving and transferring label files.
- **I.** Product info: Includes model number, serial number and support information.
- J. Battery compartment: The optional battery is inserted into this compartment.
- K. Reference card: This card has a labelmaking tutorial and an overview of important Lobo functions. *(Reference card fits within the outlined area)*

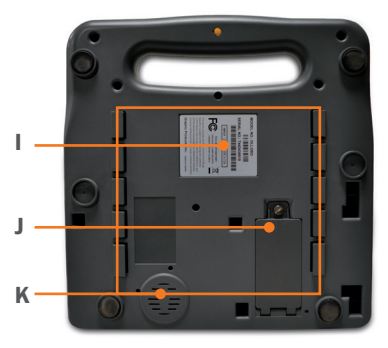

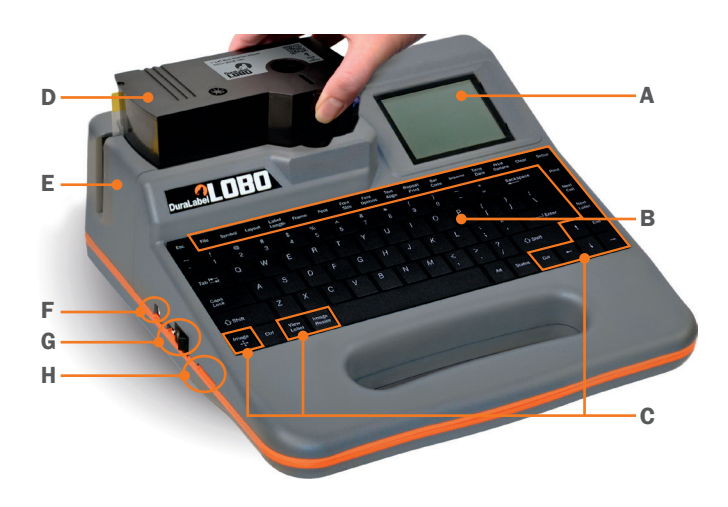

# 7. Power

The Lobo comes with a DC power adaptor and a power cord; these allow the Lobo to be powered by standard AC outlets. To plug in the Lobo, first plug the power cord into the DC power adaptor, and then plug the DC adaptor cord into the Lobo. Finally, plug the power cord into an AC power outlet.

The On/Off switch is located beside the power cord input. Pressing the  $\blacksquare$  will turn the Lobo on. Pressing the  $\bigcirc$  will turn the Lobo off.

NOTE: When plugging the power cord into the Lobo, always make sure the On/Off switch is Off.

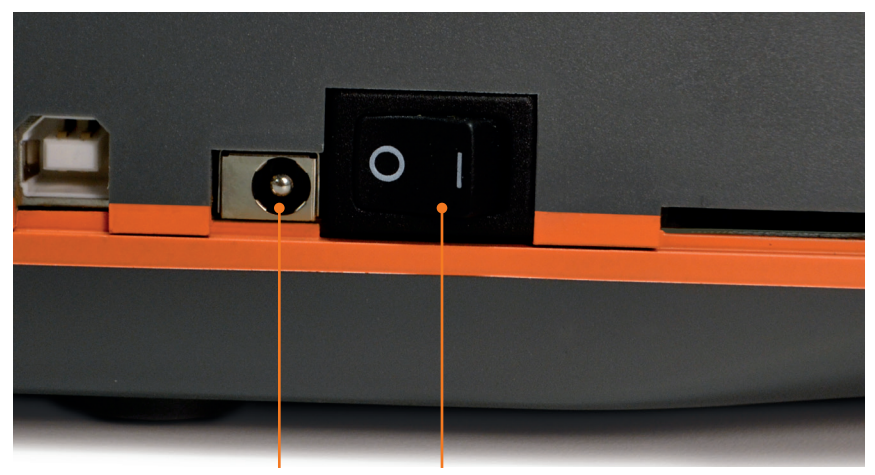

*Power input On/off switch*

# 8. Battery

The battery is an optional accessory. This lithium-ion battery can power Lobo for up to 3 hours of continuous printing, or several days of normal use. When the battery is in use, an indicator on the Lobo screen shows the battery's status.

# 8.1 Battery Installation

**IMPORTANT:** Turn off and unplug Lobo before installing the battery.

The battery compartment is on the flat underside of the system. Before installing the battery, be sure that the power switch is in the Off position and unplug the Lobo from its power source. Set your Lobo upright, with its handle at the top, as shown. Open the battery compartment by turning the compartment screw counterclockwise until the door opens.

The battery's connection uses a special plug with three holes, which fit over three metal prongs at the top of the battery compartment. Hold the plug so the side with three metal leads faces toward you, and move the plug upward, so that the three metal prongs in the top part of the compartment slide into the three holes in the connector.

Once the plug is attached, place the battery into the compartment with the pull tab facing out, and tuck the battery wires into the empty space above the battery. Then, close the compartment door and turn the door screw clockwise until tight.

If you need to remove the battery, be sure that the power switch is in the Off position and unplug any AC power supply. Then, open the battery compartment door. Carefully remove the battery from the compartment, without pulling on the wires. Finally, hold the battery connector plug, and pull it down to disconnect it.

# 8.2 Battery Charging

To charge the battery, simply leave it installed and connect Lobo's AC power supply. When the battery is at less than 10% power, it will take approximately 2 hours to fully charge. The battery will charge even when the Lobo is powered off.

# 8.3 Improving Long-Term Battery Life

A charged battery will lose its charge over time, even when not being used. To improve long-term battery life, give the battery a partial charge every two months. Avoid fully charging the battery before a long period of storage.

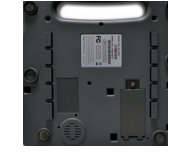

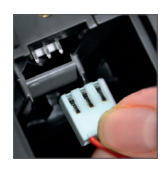

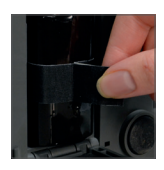

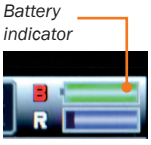

*The battery indicator shows that battery is charging.*

# 9. Print Cartridge

The Lobo is a thermal transfer printer. This type of printer uses heat to transfer resin ink from a ribbon onto the label material, also called the label supply.

In the Lobo, the resin ink and the label supply reels are both located in one pre-loaded print cartridge. When a cartridge is seated and locked in its compartment, the Lobo automatically scans the cartridge and detects important information about the cartridge such as supply color, width and approximately how much supply remains.

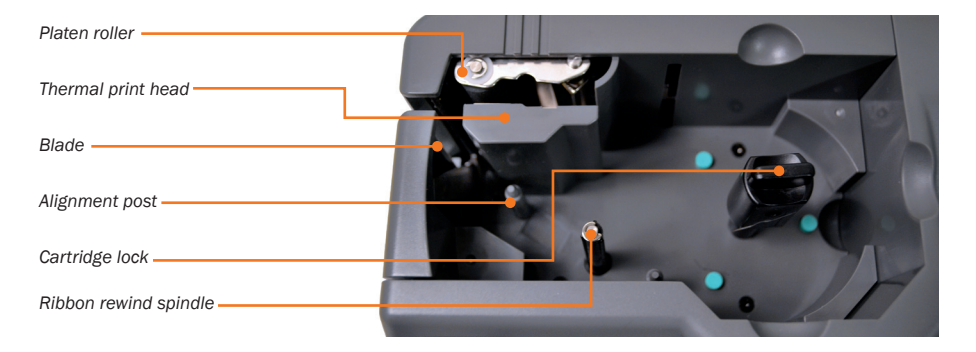

# 9.1 Loading Cartridge

It is easy to load a new cartridge into your Lobo. The cartridge will only fit one way.

To load the printer, position a cartridge face-up above the cartridge compartment. The label supply should feed out of the cartridge on the left side. Slide the cartridge into place so that the Cartridge Lock goes through the hole in the cartridge.

The cartridge is spring-loaded, so you may need to press the cartridge down into its flush position.

When the cartridge is fully in place, turn the Cartridge Lock clockwise one quarterrotation. This locks the cartridge and prepares the Lobo for printing. It won't be possible to create a label until the cartridge is correctly loaded and locked.

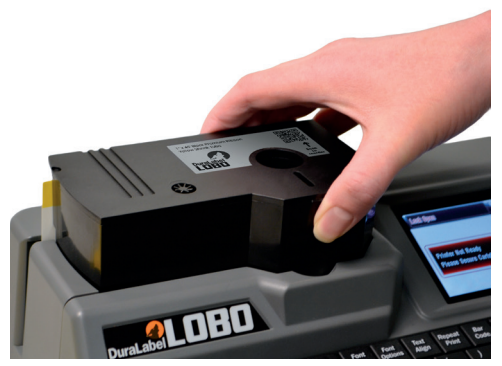

*Load and lock the cartridge. You're ready to print.*

## 9.2 Removing Cartridge

To unlock the print cartridge, simply turn the Cartridge Lock counter-clockwise one quarter-rotation. To remove the print cartridge from the Lobo, grip the cartridge at the indented spaces (shown right) and lift the cartridge out.

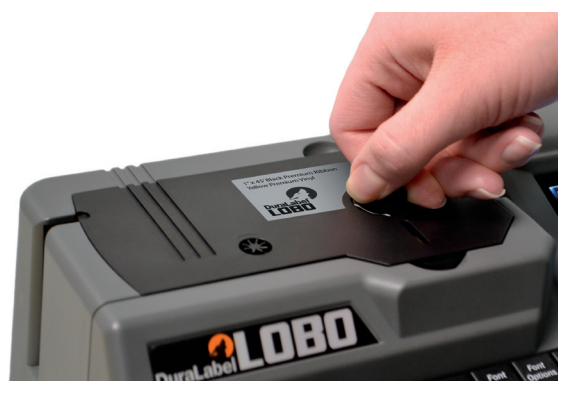

*Locking the cartridge.*

## 9.3 Switching Cartridges

The Lobo can be left on when switching from one print cartridge to another cartridge. The Lobo will automatically detect the type of cartridge loaded. You will have an option to either save the label that was being worked on, or delete it.

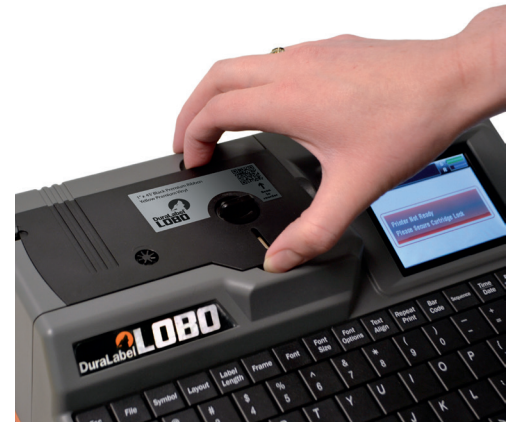

*With the cartridge unlocked, grip it with two fingers and pull it out.* 

# 10. Making Labels

## 10.1 Label-Making Basics

When you first turn the Lobo on, the screen displays the label canvas. The label canvas displays the text and other content placed on the label.

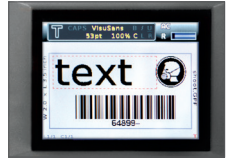

*Text and other types of content can be placed on the label canvas.*

#### 10.1.1 CONTENT TYPES

There are five types of content that can be placed on the label canvas:

**Text:** This includes any keyboard-entered characters, like letters, numbers, and punctuation.

**Symbol:** The Lobo has a pre-loaded library of symbols and pictograms that are commonly used for hazard or information labels.

**Barcode:** A barcode is a machine-readable graphical element that stores data. Lobo offers several barcode types.

**Sequence:** A sequence field increases or decreases automatically after each label is printed. For example, a series of labels could read "501," "502," "503," and so on. There are several format settings for sequences.

Time/Date: Time and Date fields automatically fill with the current date and/or time when the label is printed.

Text is the default content type; you can start to enter text onto a new label immediately, just by typing on the keyboard. The other content types are accessed by pressing their respective function keys.

#### 10.1.2 FIELDS

The cursor is the blinking vertical line visible on the label canvas. New text and content are placed at the cursor's location.

A field is the term used for a unit of content on the label canvas. The field where the cursor is currently located has a dotted-line rectangular border around it. A new field is created when a new row of content is created, or when a new content type is created.

The up and down arrow keys on the keyboard move the cursor between fields. Pressing the down arrow key moves to the next field; pressing the up arrow key moves to the previous field.

The right and left arrow keys allow forward and backward movement inside a text field.

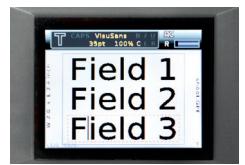

*Up and down arrows move between fields. Left and right arrows move inside of a text field.*

The **End** key moves the cursor to the end of a field. **Shift**  $+$  **End** moves the cursor to the start of a field.

The **Backspace** key deletes text or content to the left of the cursor.

**Shift + Backspace** deletes text or content to the right of the cursor.

#### 10.1.3 CELLS

The Lobo has various layouts that are selected by pressing the Layout key. Layouts have sections known as cells arranged in various configurations. If no layout is chosen, the label has a single cell.

The label canvas only displays one cell at a time. To move between cells, use the **Next Cell** key to move to the next cell. Pressing **Next Cell** multiple times will eventually cycle through all of the cells, returning to the first cell. You can also use **Shift + Next Cell** to move back to a previous cell.

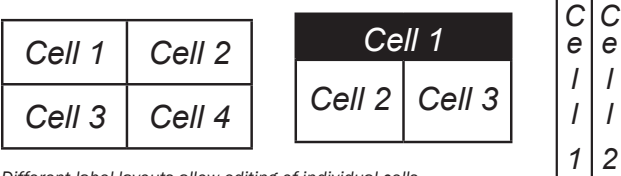

*Different label layouts allow editing of individual cells.*

#### 10.1.4 MULTIPLE-LABEL PROJECTS

There can be more than one label in a single label project. The **Next Label** key moves to the next label in a project, creating a new label if one does not already exist. Pressing **Shift + Next Label** moves to the previous label. A maximum of eight labels can be stored in a multi-label project.

#### 10.1.5 FUNCTION KEYS

Label content is formatted using the keyboard's function keys. Many of the function keys bring up control screens where settings can be edited. The arrow keys and the **Enter** key are used to navigate these menus and make selections.

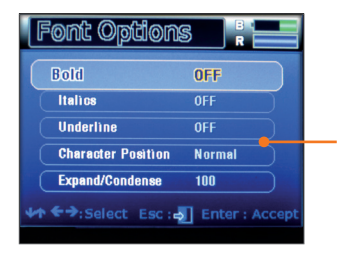

*Font Options Function keys bring up function control screens.*

## 10.2 Label-Making Lessons

The following three lessons will walk you through creating three labels. Each one is more complex than the one before, so you should do the lessons in order. After completing the lessons, you will understand the basic functions of the Lobo.

Before starting the lessons, load a cartridge into your Lobo and power it on.

**TIPS:** You can press the Esc key to cancel any changes and return to the previous screen. If you make mistakes and want to start over, press the File key at the top left of your keyboard, select New from the menu, and press Enter. You will be asked whether you want to save the work you've done; select No. A new, blank label will be created.

#### 10.2.1 LESSON 1: SIMPLE LABEL WITH TEXT AND SYMBOL

This lesson will teach you how to make a simple label that contains text and a symbol.

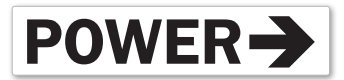

#### Step 1: Enter text.

The Lobo starts in text entry mode. Use the keyboard to type the word POWER.

#### Step 2: Insert the symbol.

Press the Symbol key on the keyboard.

Use the up and down arrow keys to scroll through the symbol categories. Go to the second category, called Arrows, and press Enter.

Use the directional arrows to browse the symbols in that category. Select the symbol in the top row, and press **Enter** to insert that symbol into the label.

#### Step 3: Print the label.

Press the Print key, which is at the top right of the keyboard, under the **Setup** key.

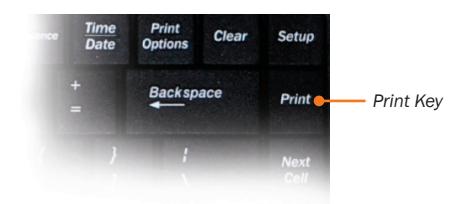

#### 10.2.2 LESSON 2: MULTI-CELL LABEL

In this lesson we will make a pipe label using a special layout, some text formatting, a Time/Date field and a frame.

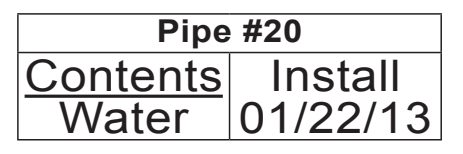

#### Step 1: Create a new label.

Press the **Next Label** key to create a new blank label in the same project.

#### Step 2: Select a layout.

Press the Layout key.

Use the arrow keys to browse the layouts. Select the  $\Box$  layout and press Enter.

The layout of the current label is visible in the upper right corner of the screen. The current cell being worked on is highlighted in yellow.

#### Step 3: Enter content in first cell.

Type *Pipe #20*.

#### Step 4: Enter content in second cell.

To move to the label's next cell, press the **Next Cell** key.

Type *Contents*.

Press **Enter** to move the cursor to the next line in that cell. Type *Water*.

#### Step 5: Enter content in third cell.

Press the **Next Cell** key to move to the third cell.

Type *Install*.

Press **Enter** to move the cursor to the next line.

Press the Time/Date key. This will place a time field and a date field on the label. These fields are automatically populated with the current time and date, as they are set in the Lobo Setup menu.

Press the up arrow key twice to move to the time field.

Press the **Backspace** key to delete the time field, leaving only the date field.

#### Step 6: Apply text formatting to first cell.

Press Next Cell once to move back to the first cell.

Press the Font Options key to bring up the font formatting menu.

In control screen menus, like this one, the left and right arrows are used to change settings. To turn **Bold** to **On**, press the right arrow key. You will see the setting change from Off to On. Press Enter to accept the change.

Next, you will choose how the text formatting will be applied. Choose **Entire Cell** and press Enter.

#### Step 7: Apply text formatting to second cell.

Press the **Next Cell** key to move to the second cell. Press the up arrow to select the field that has the text *Contents*.

Press Font Options and turn Underline to On. Press Enter.

Choose the Selected Field option and press Enter. The Selected Field option lets you apply formatting to a single field instead of to an entire cell or an entire label.

#### Step 8: Add a frame.

Next, you will be adding a frame, or border. Press the Frame key to enter the frame menu.

With **Frame** selected, press the right arrow twice to change the setting from **Off** to **Grid.** 

Press **Enter** to accept the changes.

Now you will have a choice of applying the frame to the entire label or all the labels in a project. Select **Entire Label** and press **Enter.** 

#### Step 9: Preview label.

Press the **View Label** key.

Select Print Preview by pressing Enter.

Scroll across the label using the left and right arrow keys. If the label looks correct, it is ready to print.

#### Step 10: Print the label. Press the **Print** key.

#### 10.2.3 LESSON 3: BARCODE LABEL WITH SEQUENCE

In this lesson, you will be creating a label, intended for use on a product shelf.

The barcode number will be sequenced data, meaning that if you printed several of these labels in a series, the barcode numbers would read: *3011, 3012, 3013,* etc.

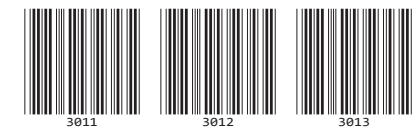

Sequencing is useful for such tasks as creating barcodes for a large number of products or creating numbered labels for many pieces of equipment.

#### Step 1: Create a new label.

Press the **Next Label** key. This creates a new blank label in the same project.

#### Step 2: Create a barcode.

Press the Bar Code key. This will bring up the barcode menu.

Scroll down to Check Digit and turn it OFF by pressing the left arrow key. If it is already turned off, leave it off.

Move down to Sequence and turn it ON. Press Enter. Next, several screens will walk you through sequence options.

The first screen selects whether the sequence will increment (Inc) or decrement (Dec) with each successive print. Leave this set to Inc and press Enter.

The next screen selects the Input Sequence Count Value. This allows you to control the value by which each label will advance between printing. For this example, we want the numbers to increase by 1, leave the value at 1 and press **Enter**. (If you wanted a sequence that increased by 2, like 1, 3, 5, 7, you would put 2 for this value.)

The next screen selects the Input Sequence Start Value. This is the value that the sequence will be when the first label prints. For this value, enter 3011. Press Enter. The barcode appears on the displayed label.

#### Step 3: Print the barcode series.

Press the **Print** key. The **Input Quantity** field lets you choose how many labels in the sequence you want to print. Print three labels (barcode numbers 3011, 3012 and 3013) by entering 3 and pressing **Enter**.

#### Step 4: Save the label files.

Press the File key.

Move down to **Save** and press **Enter.** 

Type *Lesson* and press Enter. This multi-label project will be saved as Lesson, and can be accessed by opening the File menu and choosing Open.

# 11. Label Canvas Display

When a cartridge is loaded, and the Lobo is turned on, the display screen shows what we call the label canvas.

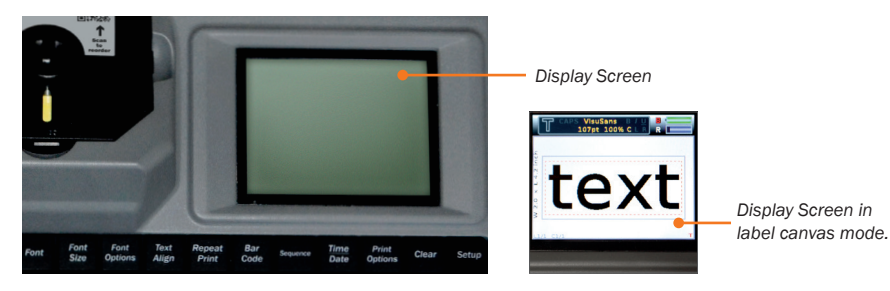

The label canvas can only display one cell at a time. If a label has multiple cells, the next cell can be accessed by using the **Next Cell** key. (Shift + Next Cell moves to a previous cell.)

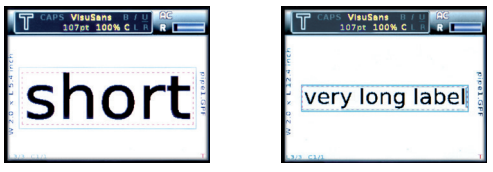

*The display will automatically resize to keep the label cell content on screen.*

A label's width (corresponding to the screen's vertical dimension in most layouts) is automatically based on the width of the print cartridge. Pressing **Enter** will move the cursor to the next line and create a new text field. This will also automatically reduce the size of the existing content in order to fit the label width. (This automatic field resizing won't occur if Font Size is set to Fixed.)

The label's length will change based on how much content has been entered on the label. (Automatic length resizing won't occur if Label Length is set to Fixed.)

# 11.1 Status Indicators

Around the label canvas, mode there are several status indicators that give you important information about the label project.

## 11.1.1 CONTENT STATUS BOX

The content status box at the top of the screen displays some key pieces of information.

The large letter in the top left of the screen indicates the type of content where the cursor is currently located. The abbreviations are:

 $T = text$  IMG = image (symbol)  $B =$  barcode  $S =$  sequence  $SB =$  sequenced barcode  $D =$  time/date The content status box displays other relevant information about the content. For instance, for a text field, the content status box communicates if the text is currently set to underlined, bolded, or italicized, amongst other information.

- A. Label size indicator: The current size of the label is displayed on the left side of the label canvas. W indicates the width of the label, as determined by the label supply in the current cartridge. L indicates the length of the label, which will change based on the content that you place.
- **B.** Label/cell position indicator: The current label (out of those in the current project) and the current cell (out of those in the current label) are shown in the lower left.
- C. Vertical/horizontal orientation indicator: The small T in the lower right-hand corner of the display screen indicates the orientation of the current cell. When the T is oriented normally, the label is in normal horizontal-entry mode. When a verticallyoriented layout has been chosen, the T will be rotated to the side.
- **D.** File name indicator: If there is a file name for the label that is currently being worked on, it will be displayed along the right side of the label canvas. New labels added to an existing file will not display the new file name until the file has been saved.

NOTE: The .GPF is a Lobo-specific file suffix that indicates the file was created on the Lobo. The .GPF suffix is not visible in the file menus.

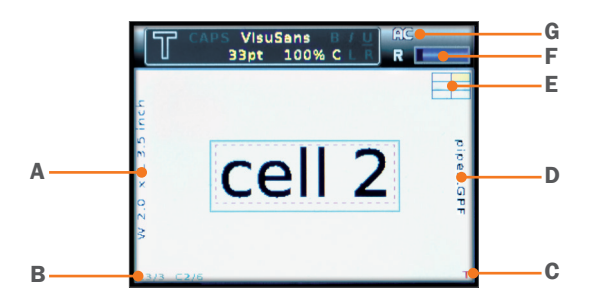

#### LABEL CANVAS DISPLAY

- E. Layout indicator: This icon shows you the layout of the current label, with the current cell highlighted in yellow.
- **F.** Supply remaining indicator: This icon shows approximately how much supply is still left in the printer cartridge.
- **G.** Power status indicator: The power status icon changes to indicate the Lobo's current power source.

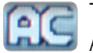

This means that the Lobo is plugged into the power adaptor and currently using AC power.

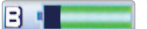

This means that the Lobo is using battery power. The green area of the battery icon indicates the remaining battery charge.

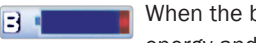

When the battery icon turns red, it means that the battery is low on energy and should be recharged.

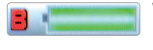

When the battery is charging, the letter B is red and the battery icon is filled.

# 12. Navigation **12. In the ADER**

This section will teach you how to move around the label canvas, move between labels in a multiple-label project, and navigate the control screen menus.

# 12.1 Label Navigation

#### 12.1.1 MOVING THE CURSOR BETWEEN FIELDS

To move between fields, use the up and down arrow keys, or hold the Shift key and press the left or right arrow keys.

#### 12.1.2 MOVING THE CURSOR INSIDE A TEXT FIELD

To move the cursor inside a text field, use the left and right arrow keys. To move to the very end of a text field, press the End key. To move to the very beginning of a text field, press Shift + End.

#### 12.1.3 MOVING BETWEEN CELLS

To move to the next cell, press the **Next Cell** button.

To move to a previous cell, press **Shift + Next Cell**.

#### 12.1.4 MOVING BETWEEN LABELS

If you are working on a project that has multiple labels, press **Next Label** to move to the next label. To move to a previous label, press Shift + Next Label.

If there is not a next label, pressing the **Next Label** key creates a new label.

To delete an added label, press the Clear button and select Current Label.

## 12.2 Control Screen Navigation

Control screens and menus are accessed by pressing function keys. This section will give you general tips for entering these control screens, moving around in them, and making selections.

#### 12.2.1 ENTRY AND EXIT

To enter a control screen, press one of the label function keys on the keyboard (for example, Font Options or Sequence). To discard any changes and exit a control screen, press that same function key again, or press the Esc key.

#### 12.2.2 STRUCTURE

Control screens appear as lists of items; you can scroll through the items with the up and down arrows.

For longer lists, a menu position indicator along the side of the screen will indicate that there are more items that are not currently visible. You can hold the Shift key and press the up or down arrow to quickly navigate large menus.

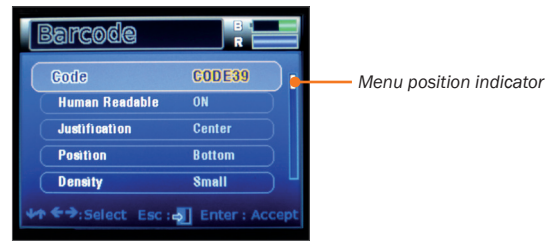

*The position indicator shows there are more items off-screen.*

#### 12.2.3 EDITING SETTINGS

On a control screen, use the left and right arrows to change an item's setting. In general, the left arrow is used to move a selection to the Off position, to the lowest value setting or to the left-most value setting (as in left-justified text, for example). The right arrow is used to move a selection to the On position, to the highest value setting, or to the rightmost value setting.

To save changes made to control screen settings, you must press the **Enter** key. If you change a setting and then exit out of the menu by pressing Esc, the change will not be saved.

Some settings require additional information to be entered (for example, selecting a fixed font size). For those types of settings, pressing **Enter** will take you to another screen where you will be prompted to enter additional information.

# 13. Label-Editing Function Keys

The Lobo has various label-editing and navigation functions that are accessed by pressing the function keys. These function keys are located around the perimeter of the keyboard on the upper, lower and right sides.

## 13.1 File

The **File** menu includes the following functions:

**Open** allows you to open label files that were created on the Lobo. It will display files stored either internally or on the SD card, depending on what is chosen for the Location setting (farther down in the File menu.)

You can only open a project file that matches the size of the print cartridge that is loaded. If a label file doesn't match the current print cartridge, you will see a note explaining this and will not be able to open the file.

New begins a new label project. If you were working on an existing label, you will be asked whether you want to save the existing label before starting a new label.

Save will prompt you for a file name to save the current label project. Files are saved to Lobo's internal memory, or to an optional SD card, depending on the selection in the Location field. File names may only include numerals and capital letters, with a maximum file name length of 8 characters.

Delete gives two delete options: Delete File and Delete All. Delete File allows you to select a file for deletion. Delete All will delete all saved labels. (Use the **Clear** function key to delete a label currently being worked on.)

Location can be set to Internal (to use Lobo's internal memory) or SD (to use an optional SD card.) Use the left and right arrow keys to toggle between the two locations. To use the SD card, it must be present when Lobo starts up.

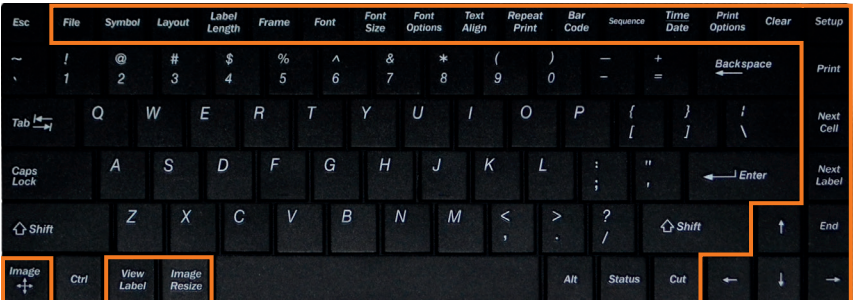

#### LABEL-EDITING FUNCTION KEYS

Free Memory displays information about the Lobo's internal storage, and the SD card (if one is present). It shows the number of label files, the total physical memory and the available memory.

**Copy All Files** gives you two options: copying all files from internal memory to the SD card, or copying all files from the SD card to internal memory.

NOTE: If file names in one location are identical with file names in another location and you use the **Copy All Files** function, the process will overwrite the identically named files. You will be given an on-screen warning to remind you of this when copying files.

**Show File List** displays a list of all of the files in the selected location, and those files' sizes.

## 13.2 Symbol

Pressing the **Symbol** key displays a menu of symbol categories. Use the up and down arrow keys to highlight the desired category, and press Enter to browse the symbols in that category.

Use the arrow keys to highlight the desired symbol, and press Enter to place that symbol onto the label canvas.

## 13.3 Layout

Pressing the Layout key lets you choose from several layout configurations.

The sections of a layout are called cells.

Negative-cell layouts: Some layouts have negative cells, meaning that the background and foreground colors will be switched in those cells. In other words, if a label usually prints out as white-on-red, then a negative cell would print out as red-on-white. The negative cells are displayed in the Layout menu as dark cells. (There is also a Negative setting accessed via the Print Options key that prints a negative of the current label.)

**Vertical layouts:** Some layouts are oriented vertically instead of horizontally. (Barcodes cannot be positioned vertically because they would be too small to be scanned in that orientation.) The vertical-layout labels are indicated by the perpendicular ABC/123 text.

## 13.4 Label Length

The Label Length menu lets you change between an Auto mode and a Fixed mode for the label length.

The label length is set to **Auto** by default. This setting adjusts the length of a label automatically, based on the content placed on the label canvas.

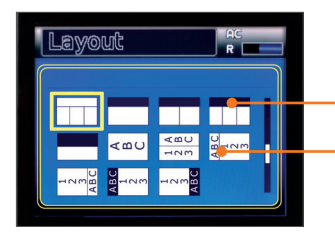

*The black cells in some layouts represent negative cells. Vertically-oriented layouts are indicated by the perpendicular ABC/123 text.*

To use a fixed length, select the Fixed option and press Enter. Type the desired length and press **Enter** to set the length of the label design. You will be returned to the label canvas.

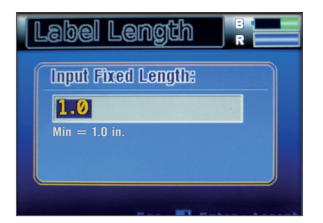

*After changing Length to Fixed mode, enter the desired fixed length.*

NOTE: If the label already includes content, the length may not be reduced. 

There is also a **Width** value in this menu screen; it cannot be changed and is displayed only as reference. The width of a label is determined by the print cartridge that is loaded.

The label canvas displays the current label dimensions (width and length) along the side of the screen.

## 13.5 Frame

The Frame menu gives options for placing frames around the label edge or around the label cells.

The first menu item, Frame, lets you switch between Off, Border and Grid. Off is the default setting. If **Border** is selected, a frame is placed around the outer perimeter of the entire label. If Grid is selected, a frame is placed around every single cell. (Selecting Grid displays the structure of the layout, which is usually invisible.)

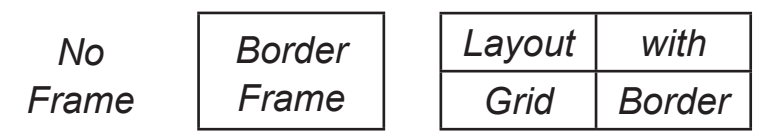

*Labels with Frame off, Frame set to Border and Frame set to Grid.*

**Frame Thickness** lets you control how thick the frame will be. The three choices are Thin, Medium, and Thick.

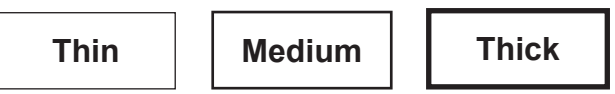

*Labels with Thin frame, Medium frame, and Thick frame.*

# 13.6 Font

The Font menu lets you choose from three fonts: Lobetica, Triumvirate, and VisuSans.

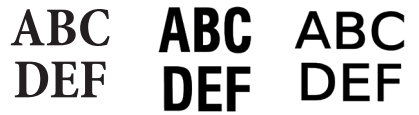

*From left to right, samples of Lobetica, Triumvirate, and VisuSans.*

# 13.7 Font Size

The Font Size menu allows you to change the size of the label text.

By default, font sizes are in **Auto** mode. This automatically adjusts the size of text to fill the label as content is added.

To manually enter a fixed font size, press the Font Size key, change the Font Fix/Auto setting to Fixed, and press Enter. In the Input Fixed Font Size screen, type the desired font size, and press **Enter**. (The Max value, shown below the input field, indicates the maximum font size based on the space available.)

You can apply the font size change At Cursor, turning the setting on at that point in the text, or to the entire **Selected Field**, making all text in that field have the assigned attributes.

## 13.8 Font Options

Font Options lets you edit the style of the label text. The menu items and their functions are as follows:

**Bold** turns boldfaced styling on or off.

**Italics** turns italicized styling on or off.

Underline turns underlined styling on or off.

Character Position lets you switch the font style between Normal, Subscript or Superscript, with Normal being the default value.

**Expand/Condense** adjusts the width of the text to an approximate percentage of its normal width; the settings are 50, 100, 150 and 200.

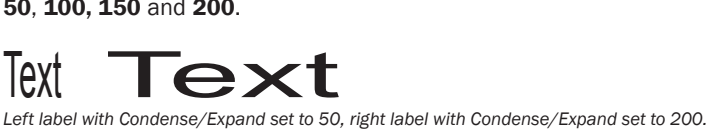

Apply options: After choosing a font style, you will choose where the style will be applied: At Cursor, Selected Field, Entire Cell, Entire Label or All Labels.

At Cursor will make the font style active at the cursor. This option effectively "turns on" the chosen style; any new text that is entered will have the applied font style.

Selected Field will apply the font style to all text in the current field.

**Entire Cell** will apply the font style to all text in the current cell of the label. (If you have not selected a Layout, your label may only have one cell.)

**Entire Label** will apply the font style to the entire label, across all cells.

All Labels will apply the font style across all labels in a multi-label project.

 $H_2O$ *Label showing subscript and* 

*superscript font sizing.*

DuraLabel.com | 800.788.5572  $\qquad \qquad \qquad \qquad$  13.8 Font Options | 31

# 13.9 Text Align

The Text Align menu offers controls for the alignment of your text.

**Justification** changes the justification (or alignment) of the label's fields. The three options are Left, Center, and Right, with Center being the default value. Changing this setting changes the justification of all fields, no matter the type (text, barcode, symbol, sequence or time/date).

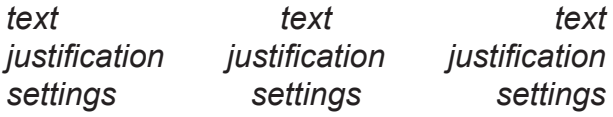

*Three labels showing left-, center- and right-aligned text.*

Line Spacing changes the spacing between the horizontal content fields of a label. The three options are **Normal, Tight** and **Loose**, with **Normal** being the default value.

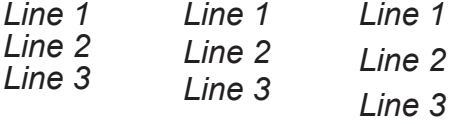

*Labels showing Tight, Normal and Loose line spacing.*

**Baseline** changes the vertical alignment of the text. The two baseline choices are **Center** and Fixed. This setting is most important when your label includes more than one text size in a single line.

# *ABCDEF ABCDEF*

*Left label with centered baseline, right label with fixed baseline.*

**Apply options:** Text Align styles apply to the entire label. You can choose to apply the chosen style to the **Entire Label** only, or to **All Labels** in the current project.

## 13.10 Repeat Print

**Repeat Print** is used for printing multiple copies of labels.

If the current label includes a sequence you will be prompted to **Input Quantity**. This is the number of sequential labels that will be printed. For instance, if your label's starting sequence is 0001 and you enter a quantity of 2, the Lobo will print labels with two steps of the sequence: 0001 and 0002.

The next screen allows you to **Input Copies**. This refers to the number of copies of each unique label that will be printed. For example, if you chose an **Input Quantity** value of 3 and an **Input Copies** value of 2, two copies of each of the three labels in the sequence (six labels in total) would be printed. When working on a label without a sequence, you will only see the Input copies prompt.

The Time/Date stamp updates only when a new unique label is being printed; when multiple copies of labels are being printed, the copies will have the same Time/Date stamp.

For more information about printing, see the **Print** function key section.

#### 13.11 Barcode

The barcode creation menu gives you several barcode formatting options. Not all options will be available on all barcode types.

The barcode menu items and their functions are as follows:

Code lets you choose from 9 barcode types: CODE39, CODE128, 125, EAN8, EAN13, EAN128, UPC-A, UPC-E, and CODABAR.

NOTE: Some barcode types require specific data formatting, or a specific number of digits. If the data entered does not match the necessary format, Lobo will attempt to create a valid barcode by adjusting the data. Always check your barcodes for accuracy.

**Human Readable** shows (ON) or does not show (OFF) a copy of the barcode's content in human-readable characters. For smaller labels where space is limited, you may need to turn off human-readable text so that the barcode is larger and can be more easily scanned.

**Justification** gives three justification options for the human-readable barcode characters: Left, Center or Right.

**Position** gives two options for where the human-readable characters are positioned: at the Top or Bottom of the barcode.

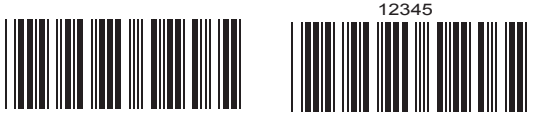

12345

*Left: Barcode with left-justified, bottom-positioned human-readable characters. Right: Barcode with center-justified, top-positioned human-readable characters.* **Density** lets you adjust the horizontal density (and, therefore, the horizontal size) of the barcode. The three options are Small, Medium and Large.

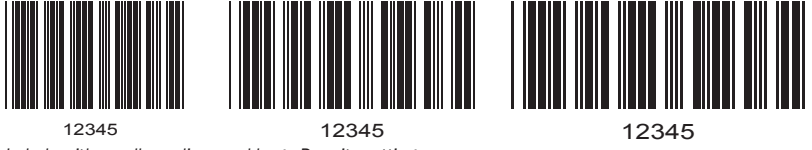

*Labels with small, medium and large Density settings.*

Ratio lets you change the ratio of the wide bars to the thinnest bars. The two ratio options are  $2:1$  and  $3:1$ , with  $3:1$  being the default value. A barcode with a ratio of  $2:1$ has thick bars that are two times the width of the thinnest bars. A ratio of 3:1 means that the thick bars are three times the width of the thinnest bars.

Check Digit lets you turn the automatically-calculated barcode check digit on or off.

**Sequence** allows you to use the sequence function for a barcode. Barcodes using the sequence function can accept a maximum of 13 characters. For more information on sequencing, see the **Sequence** description in the next section.

**Entering the barcode value:** When you have set barcode options, press **Enter** and you will be prompted to input the barcode value. If **Sequence** has been turned on, you will be walked through a series of sequence data input screens.

## 13.12 Sequence

A sequence is an item on the label that changes automatically after every print, either increasing or decreasing. When designing a label, you can add a sequence as its own field (using the Sequence key) or as part of a barcode (using the Barcode tools).

A sequence has a maximum of 13 characters. In addition to numbers, letters can also be used in sequence data. As long as the sequence ends with numerals those will be the numbers that are treated as sequenced data. For example, the sequence 10AB001 would be followed by 10AB002 and then 10AB003.

To add a fixed suffix to a sequence, create a sequence without the suffix and then add a text field directly after the sequence that contains the suffix text.

# 10AB01 10AB02 10AB03

*The last numeric string in a sequence will be the numbers that are treated as a sequence.*
When you press the **Sequence** key, you are walked through a series of data input screens, as follows:

Inc/Dec: This option sets whether the sequence increases (Inc) or decreases (Dec) in value after each print. The default is Inc; use the left and right arrow keys to change this option, and press **Enter** to continue.

**Sequence Count Value:** This is the amount by which the sequenced number will increase or decrease in a single step, after each label is printed. For example, if you wanted a sequence of numbers that incremented by 2 every time (such as 1, 3, 5, 7, etc.), you would enter 2 here.

## AB100 AB200 AB300

*Labels with a Sequence Count Value of 100.*

**Sequence Start Value:** This is the sequence's starting value, which will be the first value to be printed when a multiple-label print job is begun.

The number of digits in the **Start Value** will set the number of digits for the rest of the sequence. For example, if you wanted each number in the sequence to have three digits, and the first sequence value to be 1, you would input 001 as the **Start Value**.

Printing: To print labels with sequences, you can either use the Print key or the Repeat Print key. For either approach, you will see an Input Quantity screen to input a number. This is the number of labels with changing sequence data that will be printed. For instance, if your label's sequence begins with 0001 and you enter a quantity of 2, the printer will print two sequential labels: 0001 and 0002.

### 13.13 Time/Date

Pressing the Time/Date key places a time field and a date field on the label canvas.

The time and the date fields cannot be edited on the label canvas. They are special fields that auto-fill with the current time and date, based on the current time and date set in the Lobo. These fields will update after each printing to reflect the new time and date.

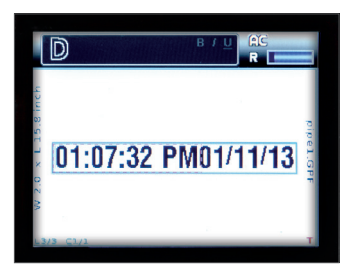

*Pressing the Time/Date button will place a time field and a date field on the label.*

You can change the Lobo's internal time and date by using the **Setup** menu. The **Setup** menu also allows you to configure the **Time/Date** key to place only the time or the date (not both) onto the label canvas.

Maintenance Performed 05:07:37 PM *Time/Date fields can be useful for many labels*  01/11/13 *that have time-sensitive information.*

### 13.14 Print Options

There are three items in the Print Options menu: Mirror, Negative, and Rotate Label. They can be toggled with the left and right arrow keys.

**Mirror** makes your label print as a mirror image, or "backwards." This effect will not be applied to the label canvas; instead, a small M in the lower right corner of the screen will indicate that Mirror has been turned on.

Negative makes your label print in negative, or with inverted colors. For example, a design that would normally have black text on a white background would be printed with white text on a black background. There are some layouts that include negative cells; these cells are displayed in black in the Layout menu.

Rotate Label allows you to rotate the label design 180 degrees for printing, or return it to the usual 0 rotation. This option may be necessary when using a specialty supply that has been partially pre-printed. For most labels, there will be no reason to rotate the label, because the finished label will be the same either way. The rotation will not be applied to the label canvas; the effect is only visible when the label is printed.

After changing any of the **Print Options**, you will be prompted to apply the effect to the Entire Label or to All Labels in a multiple-label project.

#### 13.15 Clear

The Clear function gives you several ways to delete label content:

All Labels: This command erases all labels in the current project. Current format settings will still be present.

All Labels, Restore Defaults: This erases all labels in the current project. It also erases any changes you have to the label's settings, returning them to their default values. Defaults can be edited through the Setup > Set Defaults menu.

**Current Label:** This erases only the current label. This allows for the removal of a single label from a multi-label project.

**Current Cell:** This erases only the contents of the current cell.

Each of these options is followed by an "Are you sure?" prompt, requiring you to select Yes before the deletion is completed.

#### 13.16 Setup

The **Setup** menu allows you to change the following formatting and printing options:

Set Defaults: This menu allows you to edit the default values for many of the settings of the Lobo, including text formatting, label-cutting preferences, frame preferences, print preferences, and barcode settings. These edited default settings will be saved on the Lobo even when power is shut off. To restore the Lobo settings to their factory presets, use the Factory Reset option at the bottom of the menu.

Auto Cut: There are three available settings for Auto Cut: On, Off, and Mark.

- 1. On: This is the default setting: it automatically cuts the labels based on what is chosen in the Cut Mode options: either Every or Batch.
- **2.** Off: This setting turns off label cutting. If Auto Cut is Off, multiple labels will print out continuously without a separation. If necessary, manual cutting can be performed by pressing the Cut key.
- **3.** Mark: In this mode, the printer prints marks between labels instead of cutting between labels. The labels can be manually cut at a later time.

Cut Mode: There are three options for Cut Mode: Off, Every, and Batch.

- 1. Off: Turning Cut Mode to Off turns off the automatic cut between labels.
- 2. Every: When Auto Cut is set to On, the Every option will cut between every single label that is printed.
- **3. Batch:** When **Auto Cut** is set to **On**, this mode prints labels in a multiple-label print job continuously, without cutting between labels. The only cut performed is after all labels from a single print request are finished printing.

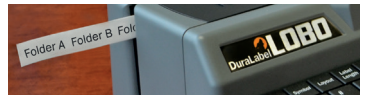

*Selecting Batch mode will print multiple copies of labels continuously.*

**Print Speed:** This setting cannot be changed and is only shown for reference.

**Print Darkness:** This setting cannot be changed and is only shown for reference.

Language: This lets you switch between available display languages.

Units of Length: This lets you switch between Inches and cm (centimeters) as the unit of length in Lobo menu screens.

Font Size Units: This lets you switch between Points, Inches and cm as the displayed font size unit in Lobo menu screens.

Time/Date Stamp: This lets you edit the setting of the Time/Date function. The three choices are Time, Date, and Both. By default, both the time and date will be added when you press the Time/Date key. The other options will insert only the Time or only the Date.

Time Format: There are two Time Format options: 12 hour and 24 hour. Selecting 12 hour will use the 12-hour time format, with AM or PM shown after the time, while 24 hour will use the 24-hour time format, popularly known as military time.

**Date Format:** There are two options for the date format: **Short and Long. Short** will display the date in the MM/DD/YY format, where MM is the month number, DD is the day number, and YY is the year number. Selecting **Long** will display the date in the longer Month/Day/Year format; e.g., Oct. 08, 2012.

**Set Time/Date:** This menu lets you edit the internal time and date settings of the Lobo. There are six units of time and date information, ranging from the year down to the second.

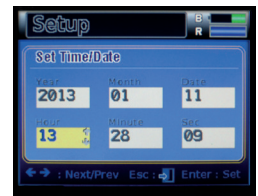

*The Set Time/Date menu lets you set the Lobo's internal time and date.*

### 13.17 Print

Pressing the Print key will print the current label you are working on. Change printing and cutting options in the Setup menu.

#### 13.17.1 PRINTING A SEQUENCE

If the label currently being worked on has a sequence, pressing the Print key will present an **Input Quantity** prompt, choosing how many labels in the sequence series will be printed. (See **Sequence** for more information about working with sequences.) If the sequence series contains Time/Date stamps, these will also update with every print.

#### 13.17.2 PRINTING A MULTIPLE-LABEL PROJECT

If you are working in a project with multiple labels and would like to print multiple copies of the labels in the project, use **View Label >List of Labels** to choose how many of each label you want to print.

### 13.18 Next Cell

The Next Cell key is a navigation key. If the label being worked on has a multiple-cell layout, pressing Next Cell will move to the next cell on the label canvas. Pressing Shift + Next Cell will move back to the previous cell.

If you are working on a label with multiple cells, an icon with the label's layout structure will be displayed at the top right corner of the screen. The current cell will be highlighted yellow on the layout icon.

### 13.19 Next Label

The **Next Label** key is a navigation key. In a multi-label project, pressing **Next Label** moves to the next label. Pressing **Shift + Next Label** will move back to the previous label.

If there is no next label, pressing **Next Label** will create a new label.

The number of the label currently being worked on is displayed in the lower left corner of the display screen.

A maximum of eight labels can be created in any one label project.

Use Clear > Current Label to erase a label from a multi-label project.

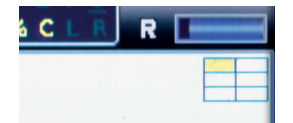

*Pressing Next Cell and Shift + Next Cell will move you forward and backward in a multi-cell layout.*

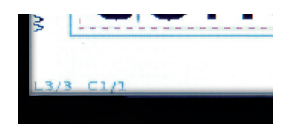

*The L3 on the display screen indicates that this is the third label in a multi-label project.*

### 13.20 End

The **End** key is a navigation key. Pressing **End** will move the cursor to the very end of the current field. Pressing Shift + End it moves the cursor to the very beginning of the current field.

### 13.21 Directional Arrows and Enter

On the label canvas, the up and down arrow keys are used to move between content fields. The left and right arrows are used to move the cursor inside a field.

In the control screens, the up and down arrows are used for moving through menus, while the left and right arrows are used to change settings.

On the label canvas, the **Enter** key is used to move to another line of content. In control screens, **Enter** is generally used to accept any changes that have been made.

### 13.22 Cut

Pressing the **Cut** key advances the print supply reel approximately one inch and performs a cut.

### 13.23 Status

Pressing the Status key displays a list of all of the Lobo's current settings.

Use the up and down arrow keys to scroll through the status screens.

### 13.24 Image Resize

Image Resize is used to resize an image or symbol. When you press Image Resize, the first image on the label will be selected, and a box will appear around that image. If there are multiple images on the label, pressing Image Resize again will select the next image.

With an image selected, press the up arrow key to make the image larger or press the down arrow key to make it smaller.

When you are finished resizing an image, press **Enter** to accept the changes and exit the image resizing function, or press Image Resize again to select another image.

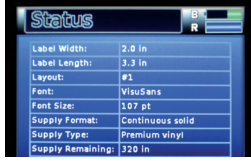

*Pressing the Status key shows all current label settings.*

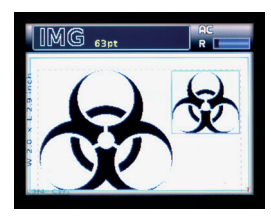

*Use Image Resize to make symbols larger or smaller.*

#### 13.25 View Label

Pressing the **View Label** button gives you two options: Print Preview and List of Labels.

**Print Preview** displays a preview of the current label. This is the only way to see the complete design of a multi-celled label. If the label is too long to be seen all at once, the left and right arrow keys can be used to scroll across the length of the label.

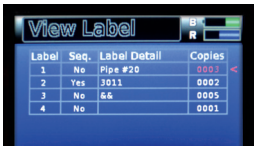

*Pressing the Status key shows all current label settings.*

List of Labels displays a table of all of the labels in the current project. This table is used to control how to print a multi-label project. The **Copies** column of the table lets you input the number of copies of each label you'd like to print. After setting the copy numbers for the various labels in your project, pressing the **Print** key begin printing the specified copies.

**NOTE:** You cannot print labels that have changing sequence data or changing Time/ Date data with the List of Labels printing function. It only prints identical copies of labels.

### 13.26 Image Move

Image Move  $\leftrightarrow$  is used to move an image or symbol from its original position. When you press Image Move, the first image on the label will be selected, and a box will appear around that image. If there are multiple images on the label, pressing Image Resize again will select the next image.

With an image selected, use the arrow keys to move the image around on the label canvas. When the image is in the desired location, press **Enter** to accept changes and stop repositioning images, or press Image **Move** again to select another image.

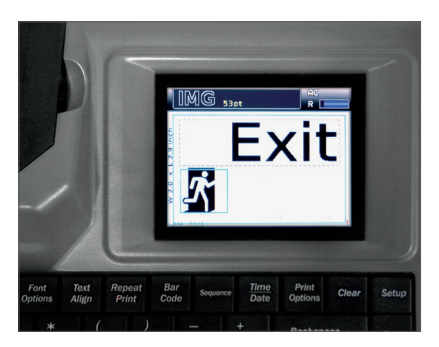

*Even after the image has been moved, its anchor point is still in its original location on the label canvas, to the left of the Exit text.*

When you reposition an image, the adjustment is made relative to the image's original location, or anchor point. Adding other text or content can move the image's anchor point, causing the image to move as well. To remove an image, you must delete it from its anchor point.

## 14. Printing From a Computer (optional)

**NOTE:** The Lobo CD & USB cord are optional accessories. If you did not receive these items and would like them, please contact your DuraLabel representative.

You can connect a computer that runs Microsoft Windows to the Lobo to create and print labels. To use your Lobo this way, you will need the Lobo driver software installed on your computer.

#### 14.1 Installing Printer Driver

The CD that comes with your Lobo includes the printer's driver software. These steps will walk you through the driver installation process. Administrative rights may be required to install the driver.

**1.** Turn on the Lobo and connect it to your computer with a USB cord.

NOTE: Windows XP Users: If the Found New Hardware Wizard notification appears, simply close it and continue to step 2.

2. Insert the Lobo CD into your computer's CD/DVD drive.

menu to select "My Computer" or "Computer," and double-click on the icon for your CD/DVD drive. 4. Click on Driver Wizard, then click Next in the Driver Wizard setup window that appears.

3. A startup screen should appear automatically. If it does not appear, go through your Start

- **5.** Read the Windows Printer Driver License Agreement and click the I Agree button.
- 6. Select DuraLabel Lobo from the list of possible printers in the next window that appears.
- 7. Choose the install location and click Install on the Choose Install Location window that appears. A window shows the installation progress.
- 8. In the next window, select Install printer drivers and click Next.

NOTE: You will receive a notice if a previous driver is found that should be removed. Please refer to the following Upgrading a Driver section for instructions on uninstalling a driver.

9. A Plug and Play Detection window appears. Click and select Graphic Products Lobo and click Next.

NOTE: Windows 8 users, do not select the listed printer. Instead, check Install a driver for another printer and click Next. Select Graphic Products Lobo and click Next. Select the appropriate port and click Next.

#### PRINTING FROM A COMPUTER

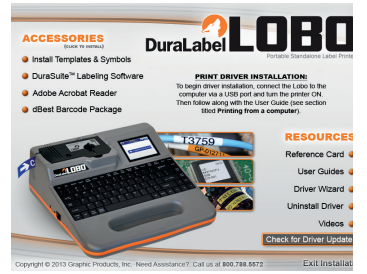

*3. Lobo startup screen* 

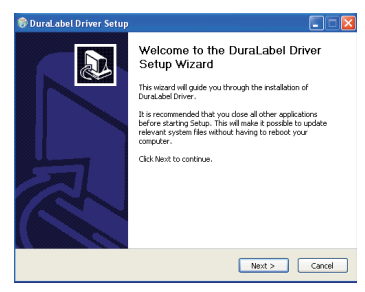

*4. Lobo Driver Wizard*

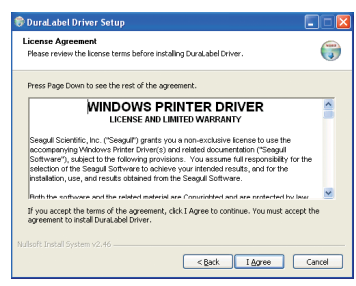

*5. Windows Printer Driver License Agreement*

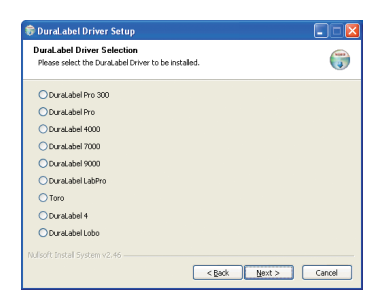

*6. Selecting a DuraLabel driver*

#### PRINTING FROM A COMPUTER

- 10. Enter Printer Name and set it as the default printer, if you choose, by checking the adjoining box in the Specify Printer Name window that opens. Choose a sharing option, then click Next.
- 11. Review information on the Completing the Seagull Driver Wizard window that appears. Click Finish if the information is correct. If it isn't, correct previous selections and click Finish when the information is correct.
- 12. A Driver Wizard Completed Successfully window appears, confirming the printer driver installation was completed successfully. Now click Close.
- 13. The previous window closes and a Completing the DuraLabel Driver Setup Wizard window appears. Click Finish to complete the new driver installation.

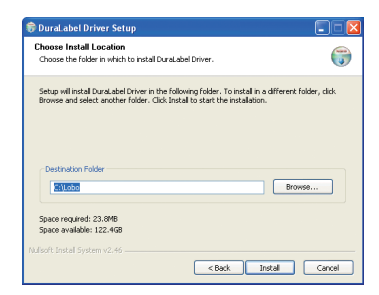

*10. Specific Printer Name, Default and Sharing Status*

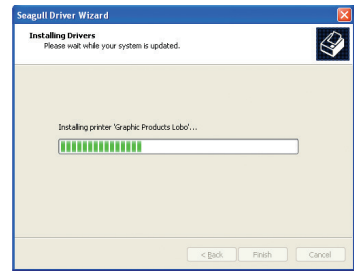

*11. Completing the Seagull Driver Wizard*

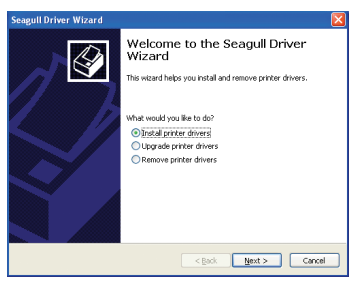

*12. Driver Wizard Completed Successfully*

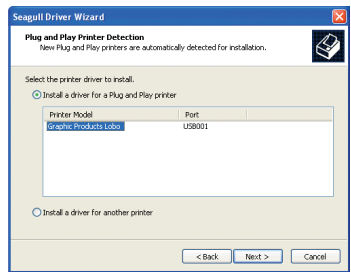

*13. Click Finish on the Completing the DuraLabel Driver Setup Wizard window. The driver installation is now complete.*

#### 14.2 Upgrading a Driver

If you're upgrading from a previously installed driver, follow these steps to uninstall the driver that exists on your computer.

- 1. Load the Lobo installation CD. (Alternatively, download the printer driver from the Graphic Products website.)
- 2. Press the Uninstall Driver button on the startup screen.
- 3. Click Remove printer driver, then click Next.
- 4. Click Use advanced printer driver removal options, then click Next.
- 5. Check all existing DuraLabel printers, then click Next.
- 6. Check all existing DuraLabel drivers, then click Next.
- 7. Check all existing DuraLabel components, then click Next.
- 8. Check the files associated with the deleted items you wish to remove, then click Next.
- **9.** Review the list provided, then click Finish.

#### 10. Click Restart.

The new Lobo printer driver may now be installed. (Follow directions in the previous section, Installing printer driver).

**NOTE:** If upgrading from an older driver, you may need to restart your computer during installation of the new driver.

Because the Lobo is not an edge-to-edge printer, an unprintable margin exists at both the top and bottom of the label canvas. To avoid print quality issues, always design labels with at least  $\frac{1}{8}$ " (3.1 mm) of space at the top and bottom edges of the label.

When your computer prints to the Lobo, its settings may override the internal Lobo settings. If you change back to using Lobo on its own, unconnected to the computer, you will need to reset the Lobo settings; simply turn Lobo off and wait at least five seconds before turning it back on. Then, you will be ready to design and print labels again.

## 15. Cleaning Instructions

For all cleaning procedures, follow these steps first:

- 1. Power off the Lobo printer. Remove battery if installed. Disconnect printer from power source.
- 2. Remove cartridge from Lobo printer.
- 3. To clean, place a cleaning swab between your forefinger and thumb and squeeze until it snaps. Alcohol will be distributed to the cotton side of the swab. Rub the swab on the areas indicated on the following components.
- 4. Always allow 1-2 minutes for the component to dry before reconnecting power and operating the printer.

### 15.1 Cutter

**CAUTION:** The cutter blade is very sharp. Do not place your fingers in the cutter.

- Locate the cutter mechanism at the left of the cartridge bay. The moving portion of this mechanism is a scissor-like blade, visible when looking at the left wall of the cartridge bay.
- Rub the swab along the flat and sharp surfaces of the blade. Try to remove any build-up present.
- Locate the cutter shear bar. This is another metal part, located to the left of the platen roller when facing the printer straight on. Clean this part using the cleaning swabs in the same fashion as the scissor blade. Swab the face, corners, and two sides of this part.
- Check the label exit chute for buildup. If necessary, clean this portion of the plastic housing in the same manner.

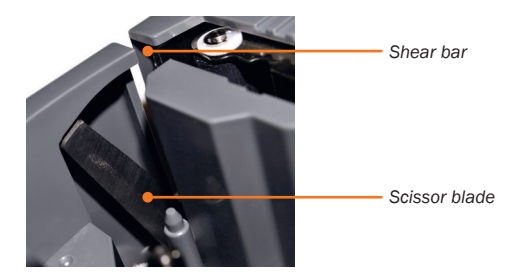

#### 15.2 Printhead

- Locate the printhead component within the cartridge bay, near the platen roller. The printhead is located on a white ceramic rectangle. The printhead heater line is a very thin black line travelling almost the entire length of the ceramic piece.
- Rub the swab along the entire heater line. Try to remove any build-up present. If excessive build-up is present and more leverage is needed, insert the swab through the cutter opening and clean the heater line from this angle.

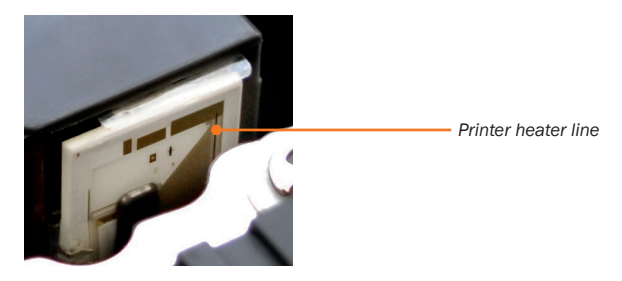

### 15.3 Polyester Printhead Shield

- Locate the printhead component within the cartridge bay, near the platen roller. At the very top of this component is a thin, clear plastic film made of polyester. This shield helps guide the cartridge safely over the printhead. Over time, it may collect adhesive.
- Rub the swab along the top surface of the plastic film. Try to remove any build-up present.

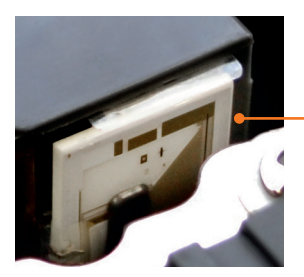

*Polyester printhead shield*

#### 15.4 Platen Roller

- Locate the platen roller inside the cartridge bay. This is a black rubber roller located in the upper left of the cartridge bay, near the printhead and cutter mechanisms.
- Rub the swab along the entire length of the roller. Try to clean around the entire diameter of the roller, or as far as the cotton swab can reach. Try to remove any build-up present.

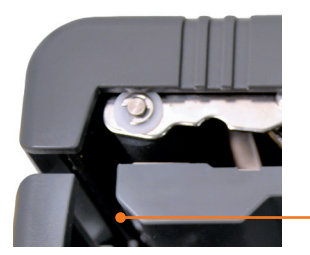

*Printer roller*

## 16. Troubleshooting

This section describes several problems that may arise with the Lobo, and suggests steps to resolve them. If you encounter a problem that you cannot solve with these instructions, please contact your DuraLabel representative for support.

### 16.1 Printer Has No Power

#### If using AC power:

- Check to make sure all plugs are fully connected and secure, including the plug into the Lobo, the plug into the DC power converter and the plug into the AC power outlet.
- Check to make sure AC power outlet is working.
- Is On/Off button turned to On | | ?

#### If using AC battery:

- Check to make sure battery is installed correctly.
- Switch to AC power to test if printer is working normally. If so, the battery is probably not charged or is not working properly.
- Is On/Off button turned to On | | ?

### 16.2 Printer Doesn't Respond to Commands

If the Lobo display is lit and yet the printer won't respond to keyboard commands, first try pressing **Esc** to exit out of any menu or submenu you might be in.

If that does not fix the problem and the Lobo is still unresponsive to all commands, you will need to turn the Lobo off, wait five seconds, and then turn it on again. Unfortunately, you will lose any label data that has not been saved.

### 16.3 Cartridge Lock Will Not Lock

If a print cartridge is in the Lobo but the Cartridge Lock will not turn clockwise to the locking position, the print cartridge is probably not pushed down completely.

To fix this, press down lightly on the print cartridge with one hand while you turn the Cartridge Lock clockwise with the other hand.

If the Cartridge Lock is in the locked position, but you are getting the error message "Printer Not Ready, Please Secure Cartridge Lock," please see the corresponding Troubleshooting section.

NOTE: The Cartridge Lock should be easy to turn when everything is aligned correctly. Don't force the Cartridge Lock to turn if it isn't turning easily; that may result in a break.

#### 16.4 Canceling a Print Job

The only way to stop a label that is being printed is to turn off the Lobo. Unfortunately, any unsaved label information will be lost.

### 16.5 Label Doesn't Feed When Print is Attempted

If you have attempted to print a label and you can hear the cartridge advancing but no label comes out, it means that the label supply reel isn't able to advance. This is usually because the label supply has slipped too far back and cannot be grabbed by the platen roller.

To fix this, remove the print cartridge and see where the label supply is positioned. If it is too far back, it needs to be pulled forward at least a half-inch past the edge of the cartridge. Also make sure that the label supply is positioned underneath the cartridge's two side guides. (See image right for reference.)

After fixing the label supply position, return the cartridge to the Lobo and lock it.

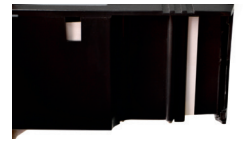

*If the label supply is too far back, it cannot be printed.*

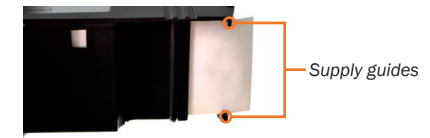

*The label supply should overlap the cartridge edge and go under the guides.*

### 16.6 Label Print is Not Lined Up Correctly

A label's print can occasionally come out lined up incorrectly. When this happens, it will usually be because a new print cartridge's tape is off-center. To fix this, remove the cartridge and check to make sure that the tape is aligned correctly between its top and bottom guides.

### 16.7 SD Card Isn't Working

For the Lobo to read an SD card, the card must be read by the Lobo when it is powered on. If there is no SD card in the card slot when the Lobo is turned on, you will not be able to read from or save to the card.

If you are working on a label and want to save to an SD card that the Lobo is not reading, save your label to the Lobo's internal drive, turn off the Lobo, insert the SD card and turn the Lobo back on. You will now be able to save to the SD card from the internal drive.

#### 16.8 Saved Label is Blank

If you have opened a saved label and it is blank, there are three explanations:

- It is possible your label project contains multiple labels and the first label is blank. Check the label count indicator on the display screen to see if there are multiple labels in the project.
- It is possible you are looking at an older version of the label and you saved a more recent version under a different name. Browse the internal drive to see if the label might be there.
- It is possible the label was not saved correctly. If the previous two explanations are not true, then the label project was most likely not saved.

#### 16.9 Labels are Wrinkled or Missing Ink

Sometimes, a newly-inserted print cartridge may print labels that are wrinkled, or labels with some parts of the printed area missing. This is usually a result of the ribbon not being properly tight.

If this happens, turn the cartridge's ribbon rewind spindle counter-clockwise (the direction indicated by the arrow on the top of the cartridge). A full 360° rotation is recommended.

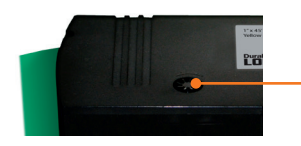

*Cartridge rewind spindle*

### 16.10 Label File Doesn't Match Cartridge Type

If you try to open a saved label file, and the file doesn't match the dimensions of the supply in the loaded print cartridge, you will receive an error message that reads:

#### Selected template does not match current cartridge.

Below that message, the Lobo will display the necessary cartridge needed. For example, it may display: Template width: 1"

Pressing the **Esc** button will clear this error message. You can then remove the current cartridge and insert the correct cartridge. (Note that you can leave the printer on when switching out a cartridge.) You will now be able to open the label file.

#### 16.11 Error Message: Cutter Jam

A cutter jam occurs when the cutter is not able to complete a cut. This can occur when the label material has become overlapped or jammed, making the material too thick for the cutter to cut through, or when the cutter can't cut the supply due to adhesive build-up.

When this happens, the screen will display this error message:

### Error: Cutter Jam Cutter Jam Press ESC to open

First, press the **Esc** key to cancel any remaining prints and open the cutter.

Next, if there is any excess label supply material that caused the print jam, attempt to remove it. If you successfully clear the jam, attempt to print again.

If you still receive a jam error message, you must unlock and remove the print cartridge to clear the jam. Save the label you are working on, and then turn off the printer. Remove the print cartridge. Attempt to clear the label material from around the cutter using a tool (such as a pen or pencil).

**WARNING:** The cutter blades are sharp. Always turn Lobo's power off before clearing a cutter jam. Never place your fingers or any body part between the cutter blades; use a tool to clear jams.

When you have cleared the cutter jam, replace the print cartridge, lock it and turn the Lobo back on.

### 16.12 Error message: Please Insert Supply Cartridge

If the display screen reads:

### Error Please insert Supply Cartridge and Secure Cartridge Lock

This means that the Cartridge Lock is in the locked position but the Lobo is not sensing a cartridge in the print compartment. Unlock the Cartridge Lock by

turning it counter-clockwise, place a print cartridge in the Lobo and then lock the Cartridge Lock.

### 16.13 Error message: Printer Not Ready, Please Secure Cartridge Lock

If the display screen reads:

### Lock Open Printer Not Ready Please Secure Cartridge Lock

This means that the Lobo is not sensing that the print cartridge is locked. Make sure the print cartridge is flush with the top of the Lobo and that the Cartridge Lock is turned clockwise a quarter-rotation so that it locks in place. When locked, the Cartridge Lock should be in the position shown above.

If the Cartridge Lock is in the locked position and the error is still displayed, there may be a problem with the Lobo sensing that it is locked. Try unlocking and locking the cartridge again.

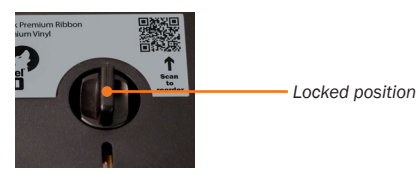

16.14 Error message: Supply Out

If the display screen reads:

### Supply Out – Insert or Replace Cartridge Press ESC to Clear Error

This means that the Lobo print cartridge is empty and needs to be replaced with a new cartridge.

Once a new cartridge is loaded and locked, press Esc to clear the error message.

## 17. Specifications

#### Printer

- Type: Thermal transfer
- Print Speed: 2 inches per second
- Resolution: 203 dpi
- Maximum Print Width: 1.79"
- Maximum Label Length: 100"

#### Interface

- Keyboard: Full-size 11.125" (W) QWERTY keyboard
- Display: 3.5" diagonal color LCD
- Communication Interface: USB-B, SD card slot
- Internal: 400+ saved labels
- Expandable memory available via SD card slot

#### **Software**

• Embedded label creation software

#### Power Requirements

- Input Voltage: 100-240V 2.5A, 50-60HZ
- Output Voltage: 19V DC, 4.73A

#### Battery (optional)

- Type: Lithium-Ion (Li-Ion)
- 3 hour average continuous print time
- 2 hour charge time when battery is < 10% power

#### Environment

- Operating Temperature: 41°F 104°F (5°C 40°C )
- Operation Humidity: 25% 85% non-condensing
- Storage Temperature: -40°F 140°F (-40°C 60°C )
- Storage Humidity: 10% 90% non-condensing
- Ventilation: Free air movement

#### Label supply

- Type: Continuous
- Width: 0.50" minimum, 2.00" maximum
- Capacity: 45'

#### Ribbon Supply

- Type: Resin
- Width: 1.02" & 2.03"
- Capacity: 59'

#### Printer body

- Dimensions: 4.35"(H) x 11.63"(W) x 12.25"(D)
- Weight: 5.0 lbs, excluding supplies & battery

## 18. Symbols

The Lobo library contains over 1200 symbols, accessible by pressing the Symbol key. This section shows all of these symbols, organized by symbol category. Note that future Lobo firmware updates may change the symbol library.

### Arc Flash

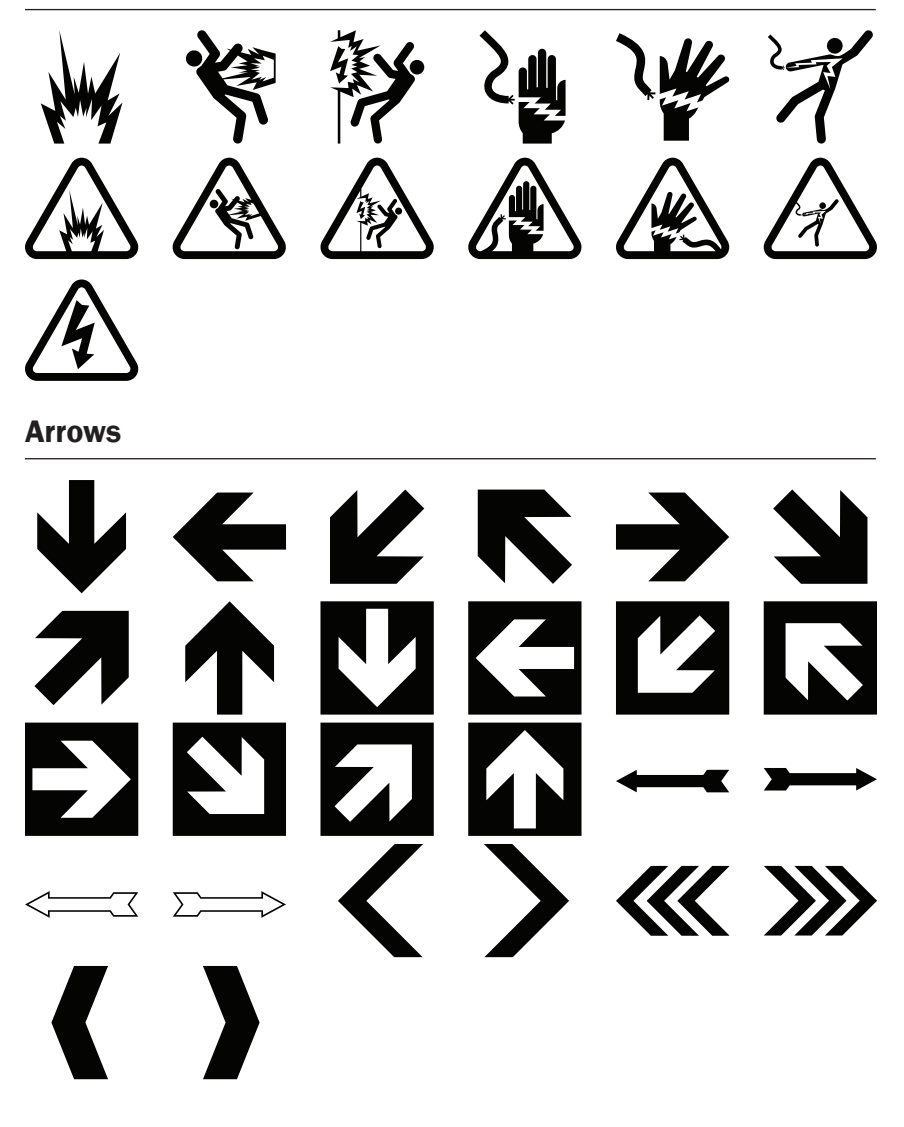

#### **CEMA**

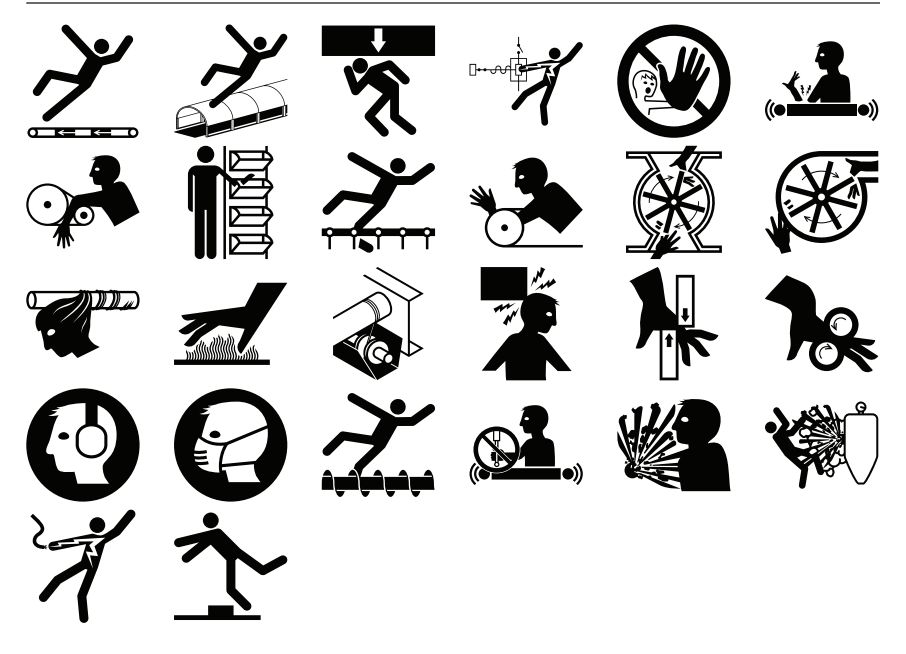

### Electrical Symbols

#### ACOUSTIC DEVICES

General

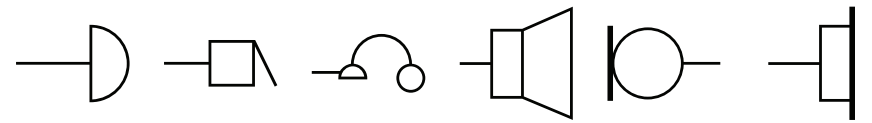

#### ANALOG & DIGITAL LOGIC FUNCTIONS General

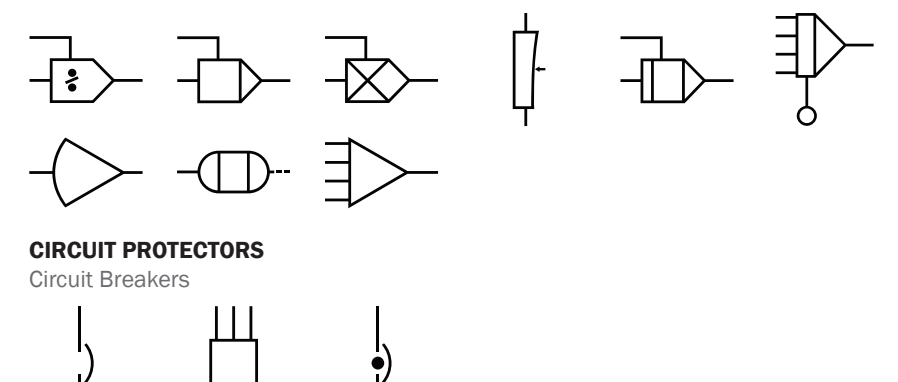

### Electrical Symbols (cont.)

#### CIRCUIT PROTECTORS (CONT.)

Current Limiters

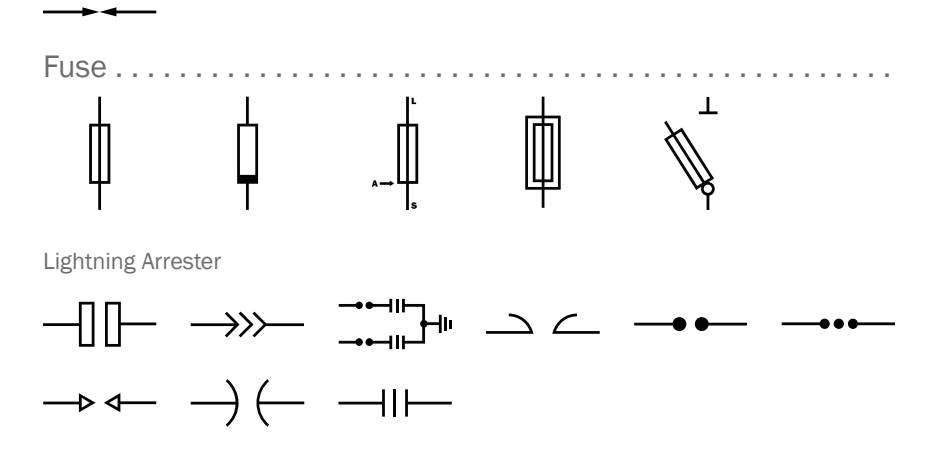

Protective Relay

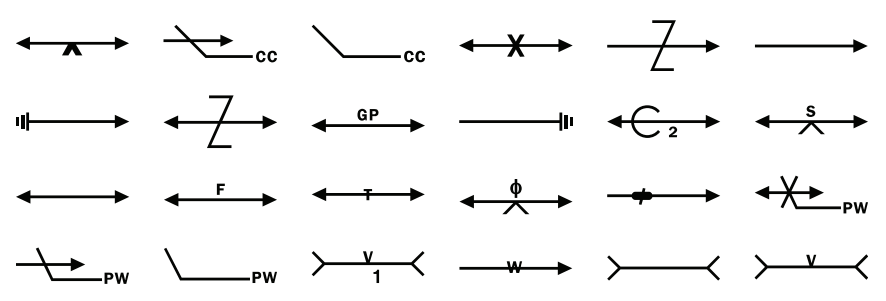

#### COMPOSITE ASSEMBLIES

Amplifier

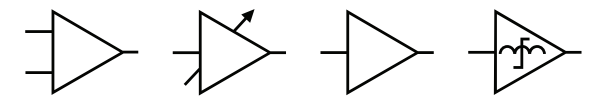

Circuit Assembly

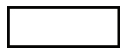

**Network** 

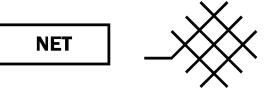

Phase Shifter

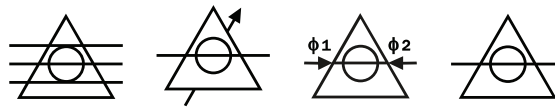

Rectifier

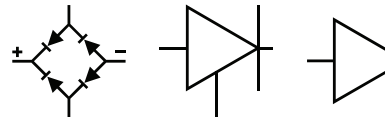

Repeater

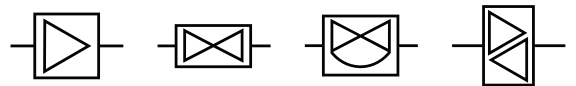

#### CONTRACT SWITCHES CONTRACTORS & RELAYS

Aneroid Capsule Operated Switch

 $\boxed{\mathsf{P}}$ 

Basic Contact Assemblies

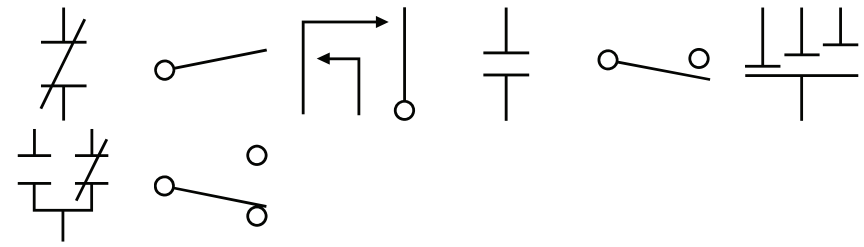

#### CONTRACT SWITCHES CONTRACTORS & RELAYS (CONT.)

Electrical Contacts

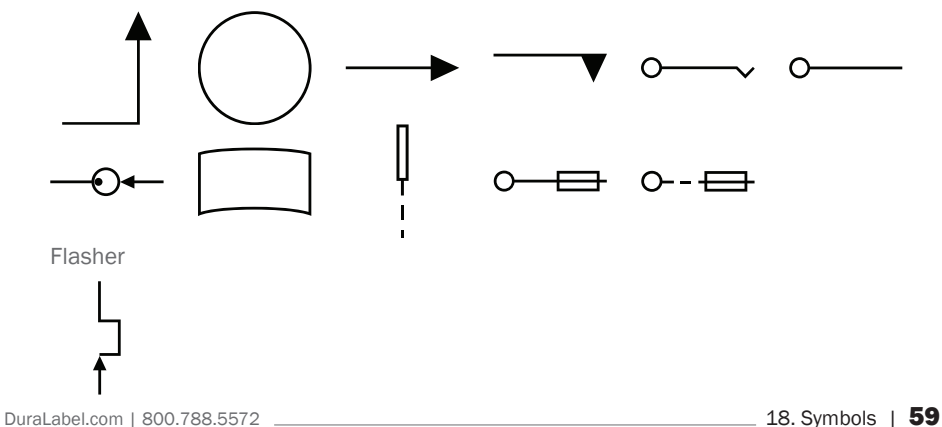

### Electrical Symbols (cont.)

#### CONTRACT SWITCHES CONTRACTORS & RELAYS (CONT.)

Flow Actuated Switch

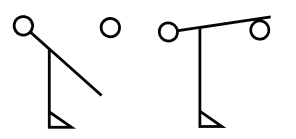

Limit-Switch Sensitive Switch

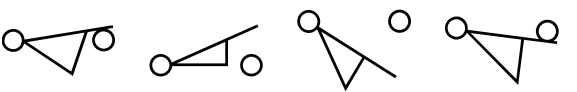

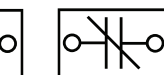

O

Liquid Level Activated Switch

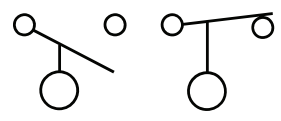

Locking Switch

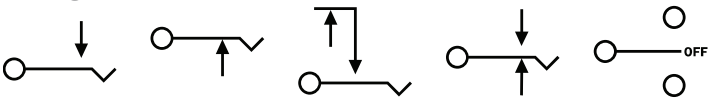

Nonlocking Switch Momentary or Spring-Return

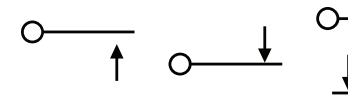

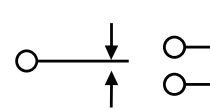

Operational Coil Relay Coil

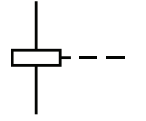

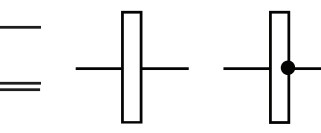

Pressure-or Vacuum Activated Switch

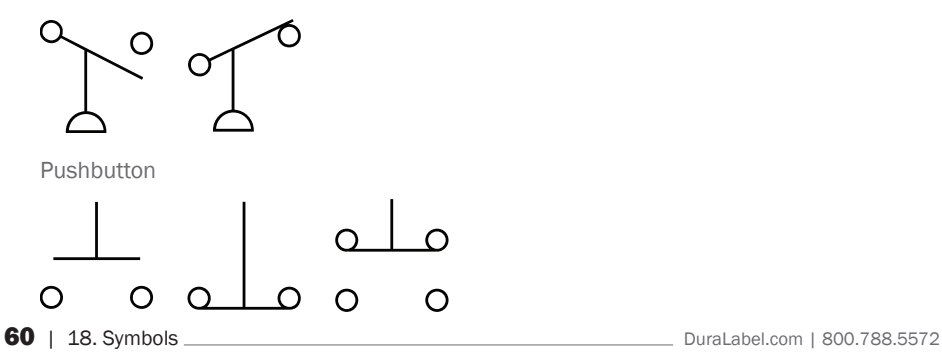

Relay

# $AC(R)DPDDBEP$ FOFR L ML P **MG NB NR SW SO SA SR**

 $\overline{0}$ 

 $\bm{\varkappa}$ 

 $\sigma$ 

Safety Interlock

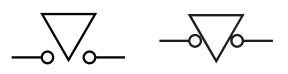

Selector or Multipositional Switch

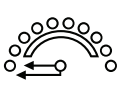

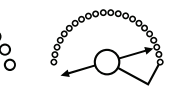

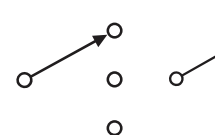

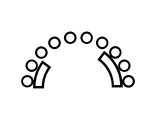

 $\sigma$ 

 $\circ$ 

Switch

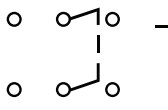

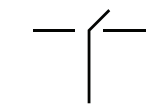

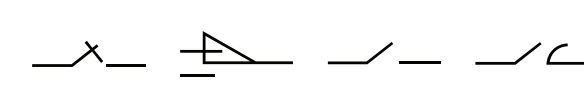

Switches with Time Delay Features

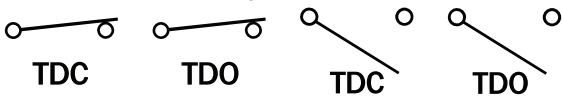

Switching Function

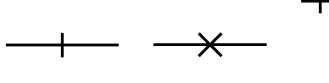

Telegraph Key

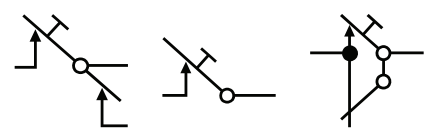

Temperature Activated Switch

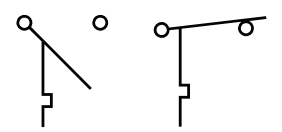

#### CONTRACT SWITCHES CONTRACTORS & RELAYS (CONT.)

Thermostat

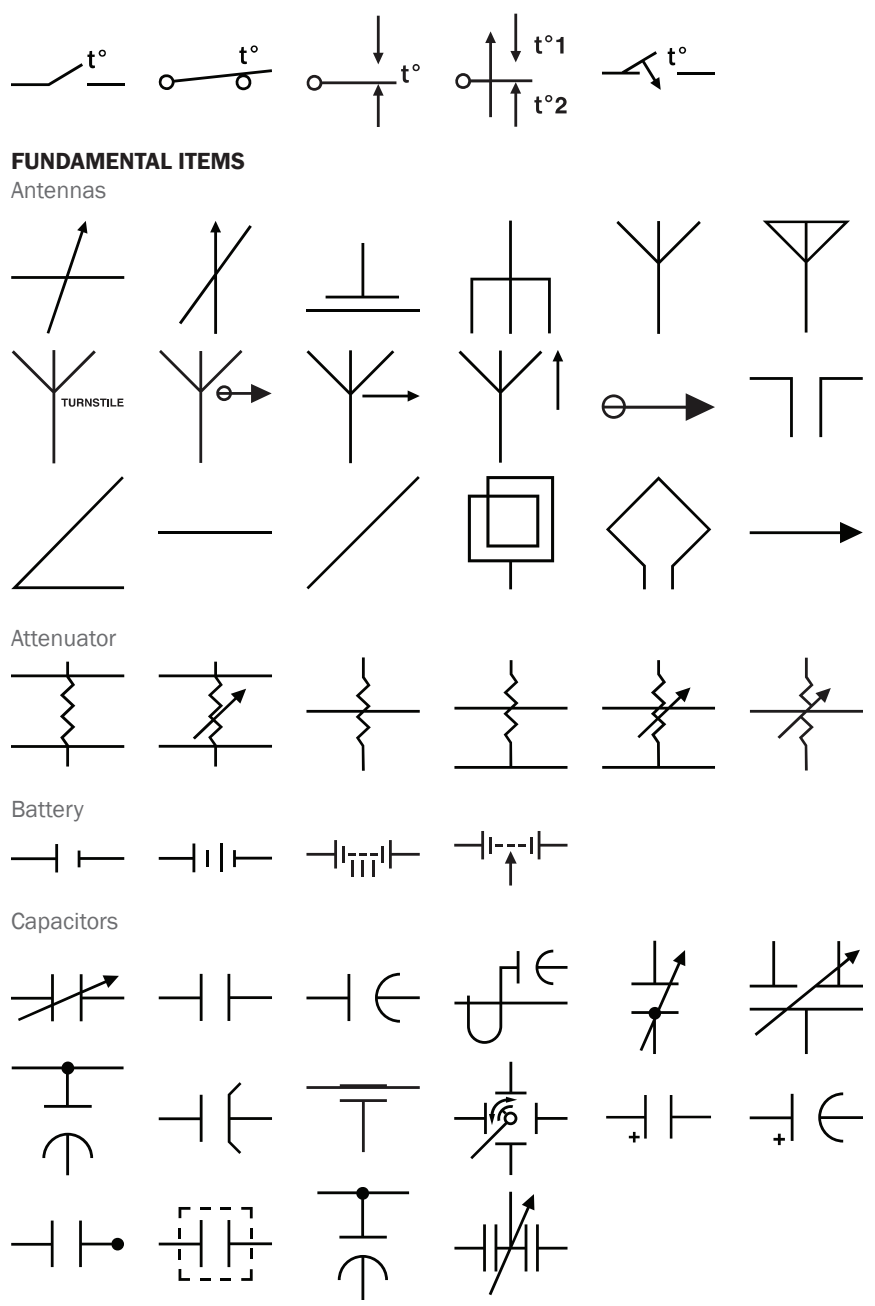

Capacitors Letter Combinations

#### **REL SUP TLM** COM I C TТ

Continuous Loop Fire-Detector

$$
\frac{\partial}{\partial x} = \frac{1}{2} \frac{\partial}{\partial y} \frac{\partial}{\partial z} = \frac{1}{2} \frac{\partial}{\partial y} \frac{\partial}{\partial z} = \frac{1}{2} \frac{\partial}{\partial z} \frac{\partial}{\partial z} = \frac{1}{2} \frac{\partial}{\partial z} \frac{\partial}{\partial z} = \frac{1}{2} \frac{\partial}{\partial z} \frac{\partial}{\partial z} = \frac{1}{2} \frac{\partial}{\partial z} \frac{\partial}{\partial z} = \frac{1}{2} \frac{\partial}{\partial z} = \frac{1}{2} \frac{\partial}{\partial z}
$$

Delay Function Delay Line Slow Wave Structure

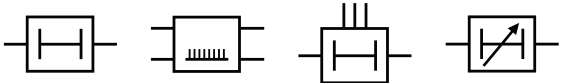

Ignitor Plug

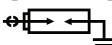

**Oscillator** 

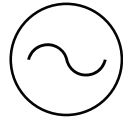

Permanent Magnet

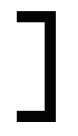

Pickup Head

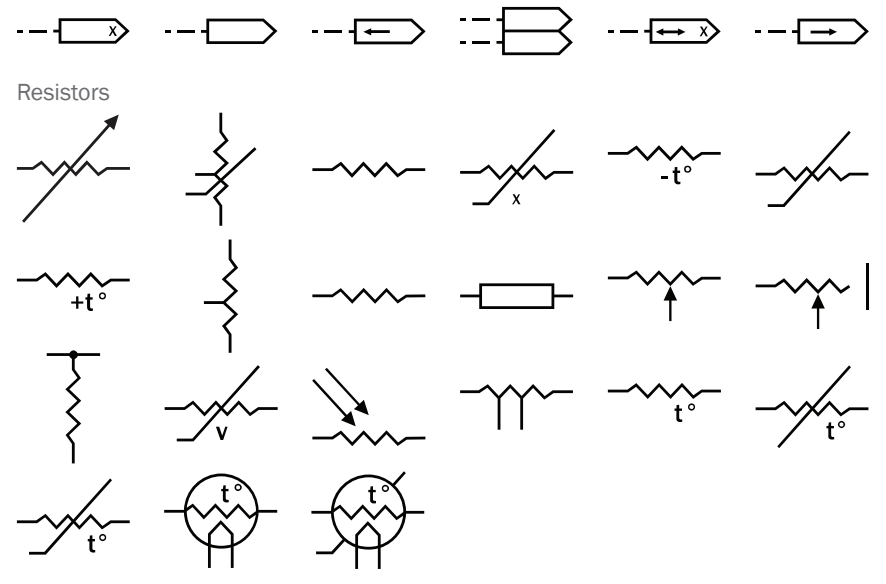

### Electrical Symbols (cont.)

#### FUNDAMENTAL ITEMS (CONT.)

Spark Gap

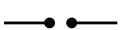

Squibb Electric

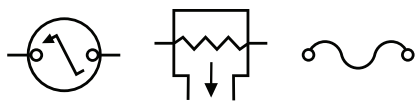

Thermocouple

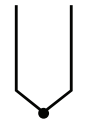

**Transducer** 

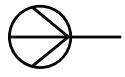

#### SYMBOLS USED ON SYSTEM DIAGRAMS MAPS & CHARTS

Exchange Equipment

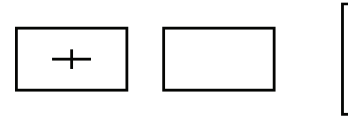

Radio Station

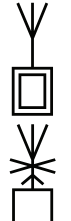

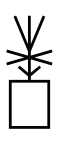

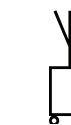

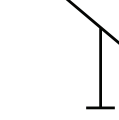

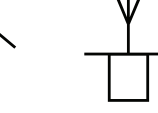

Space Station

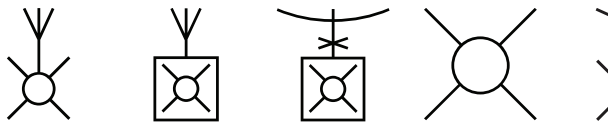

#### Telegraph Equipment

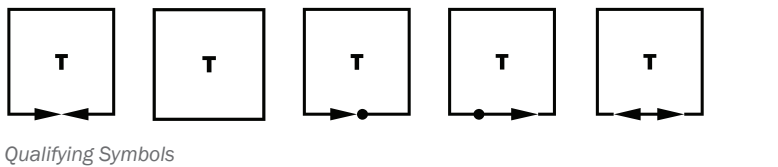

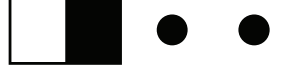

Telegraph Repeater

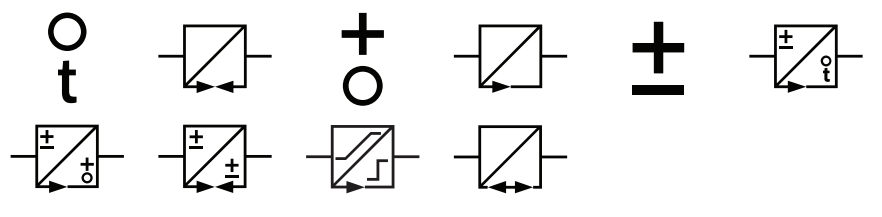

Telephone Set

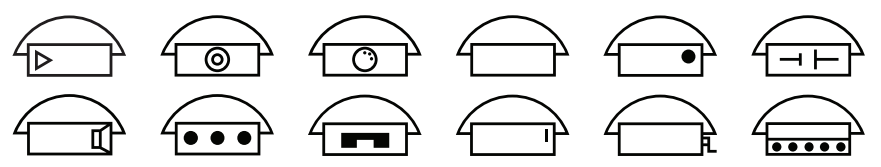

#### TERMINALS & CONNECTORS

Cable Termination

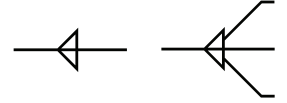

Coaxial Connector

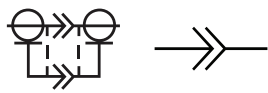

Connector Disconnecting Device

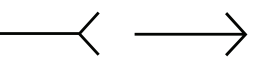

Connectors Commonly Used Power Supply Purposes

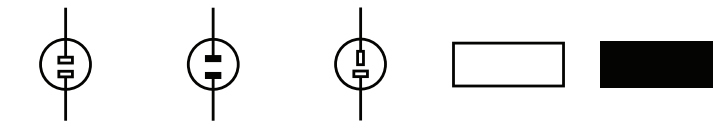

#### TERMINALS & CONNECTORS (CONT.)

**Terminals** 

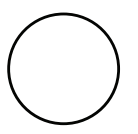

Test Block

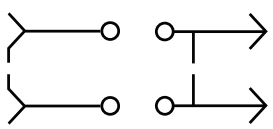

Wave-Guide Flanges

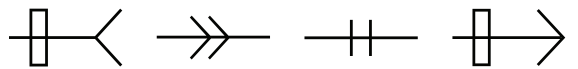

#### TRANSFORMERS INDUCTORS & WINDINGS

Core

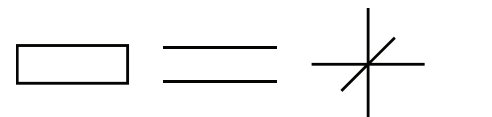

Inductor

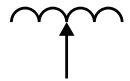

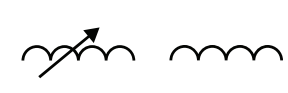

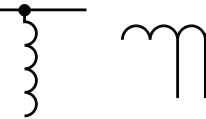

**Transductor** 

why

**Transformer** 

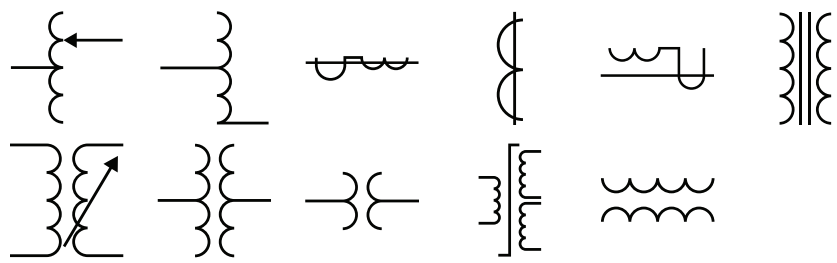

#### TRANSMISSION PATH

Alternative or Conditional Wiring

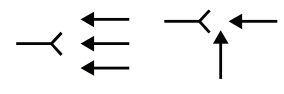

Associated or Future

 $- - - - -$ 

Circuit Return

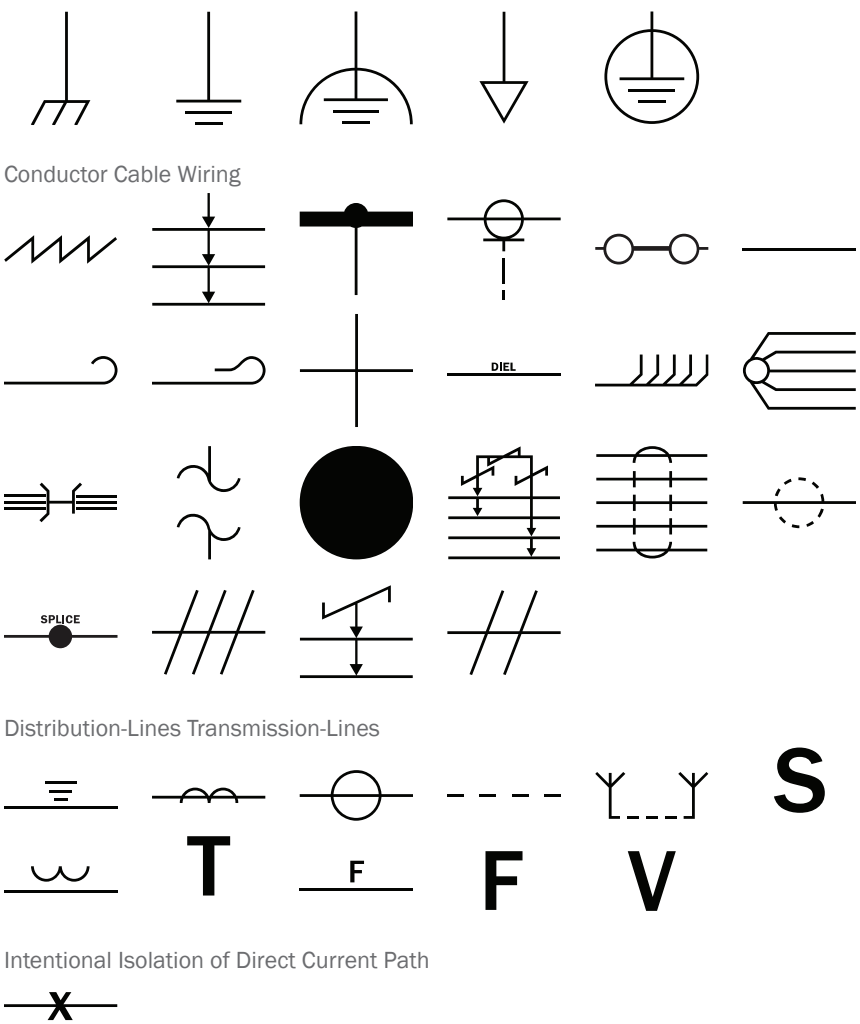

Pressure Tight Bulkhead Cable Gland End Sealing End

$$
\overline{\phantom{a}} \to
$$

### Electrical Symbols (cont.)

#### TRANSMISSION PATH (CONT.)

Strip Type Transmission Line

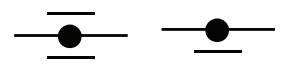

**Termination** 

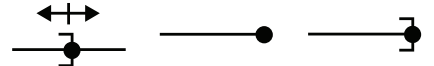

Waveguide

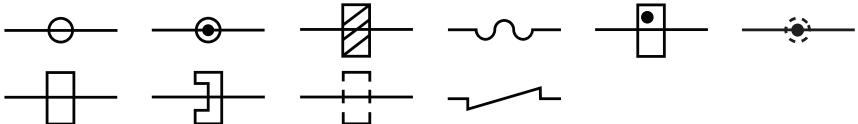

### Eng Apparatus

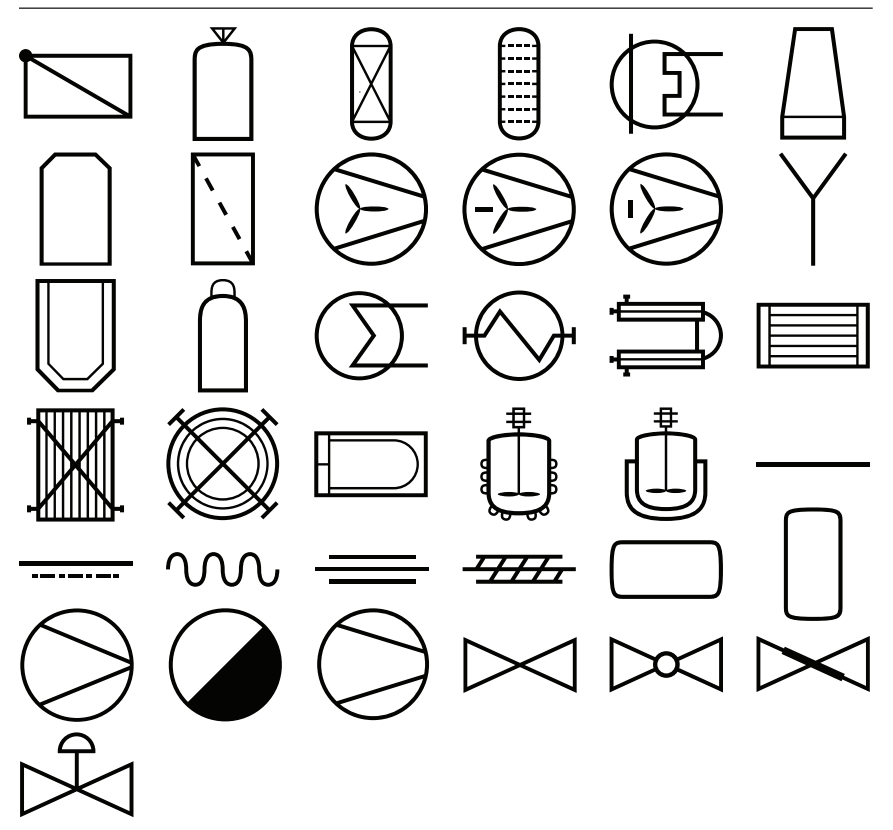

### Eng Apparatus (cont.)

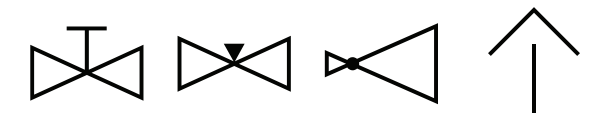

Fire Safety

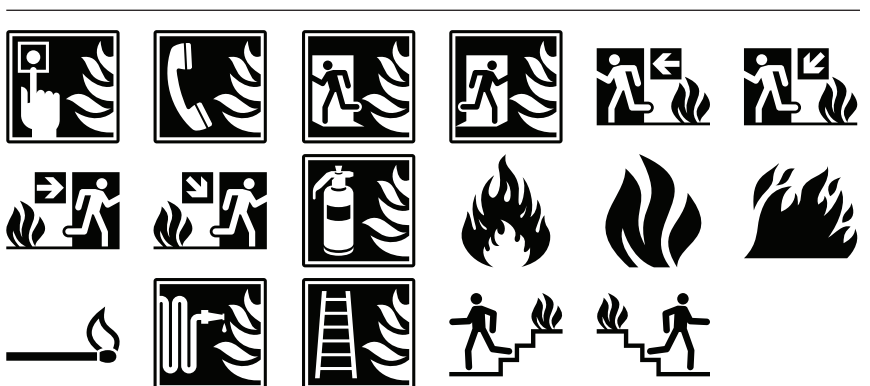

### General Safety

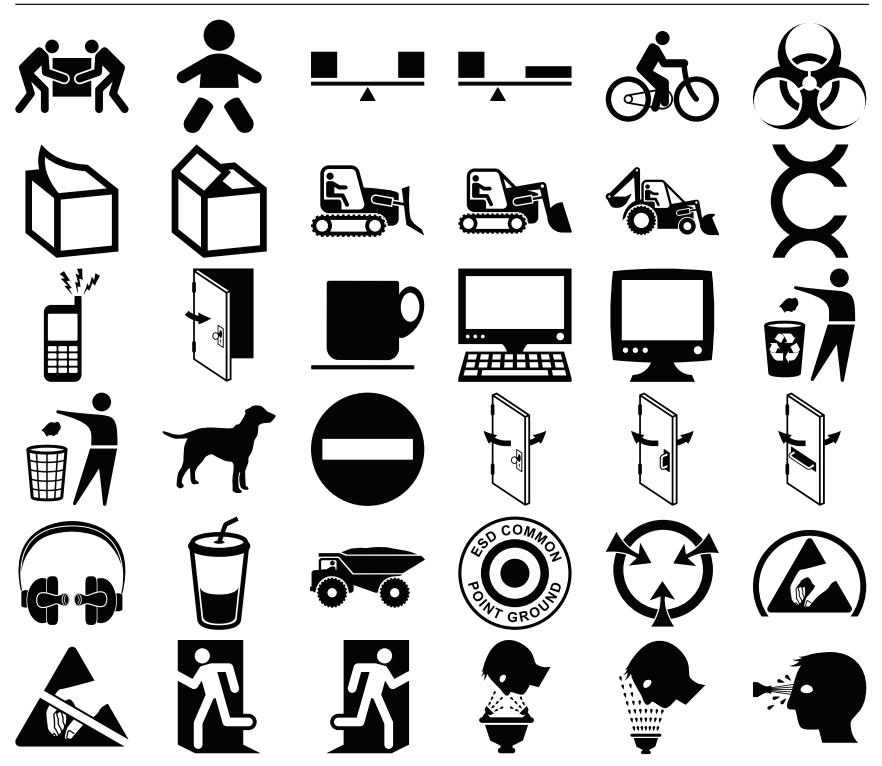

### General Safety (cont.)

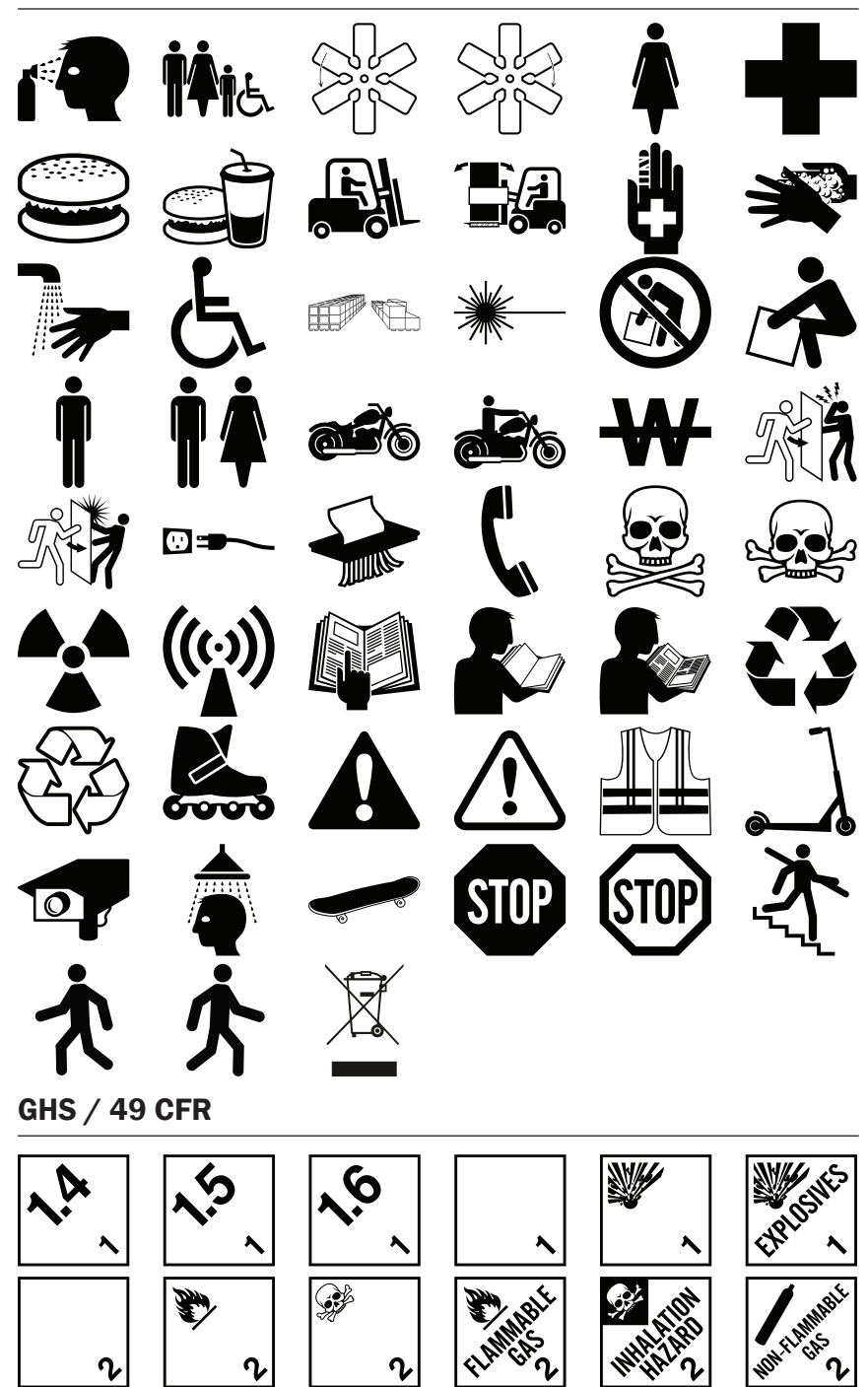
## GHS / 49 CFR (cont.)

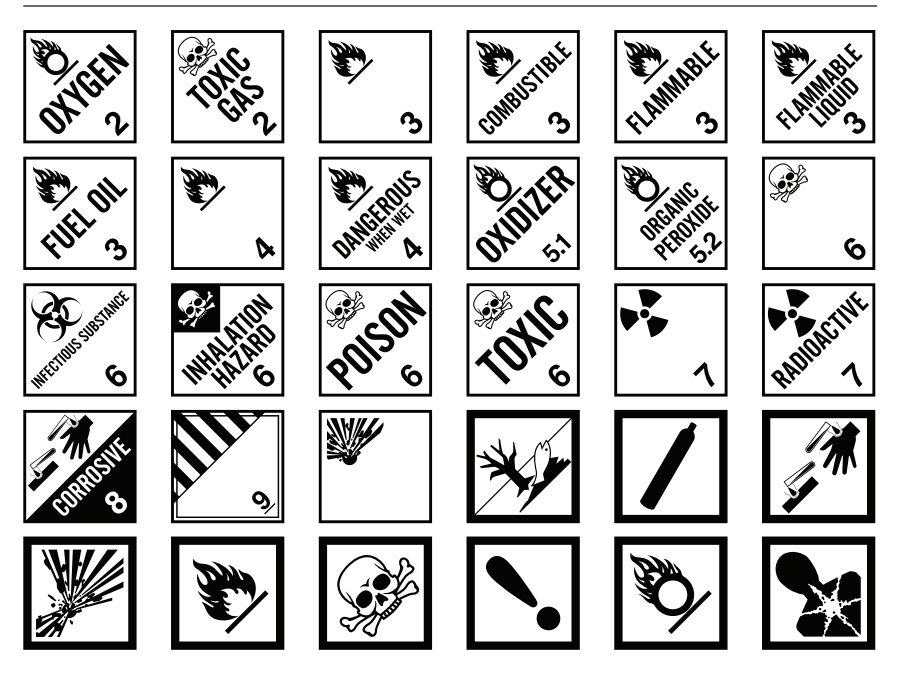

## GHS / 49 CFR No Border Diamonds

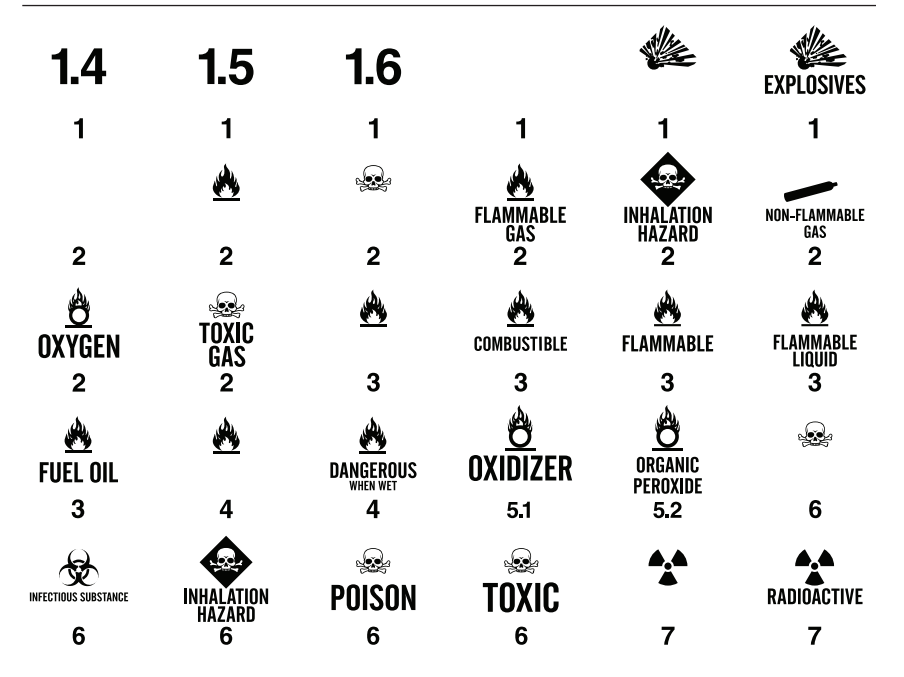

**SYMBOLS** 

## GHS / 49 CFR No Border Diamonds (cont.)

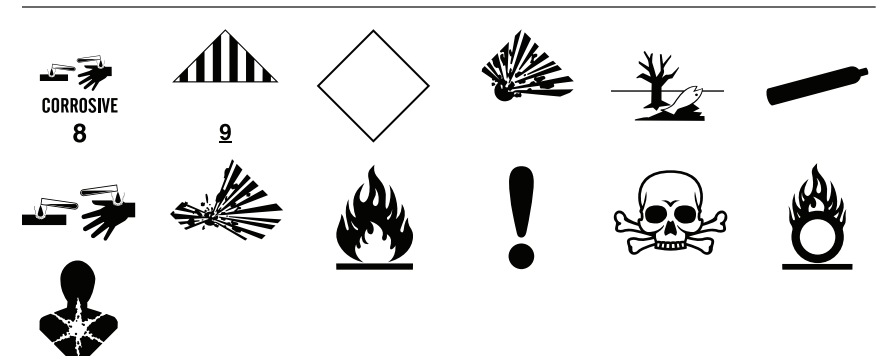

Hazard

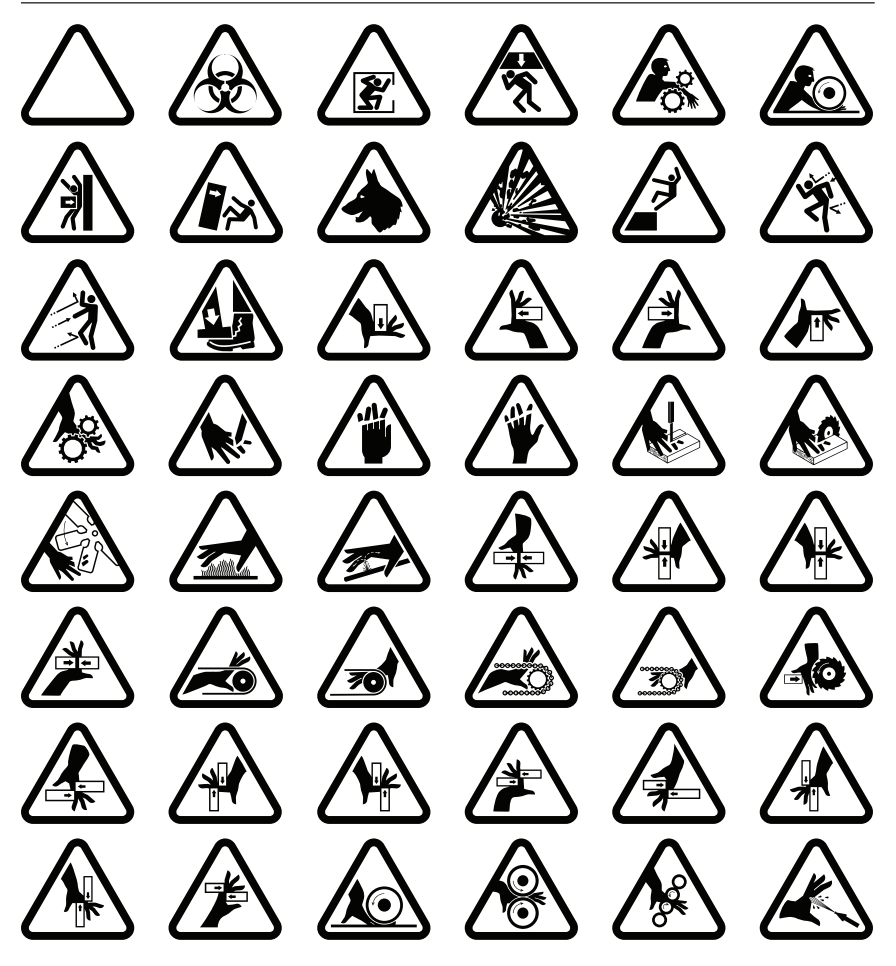

## Hazard (cont.)

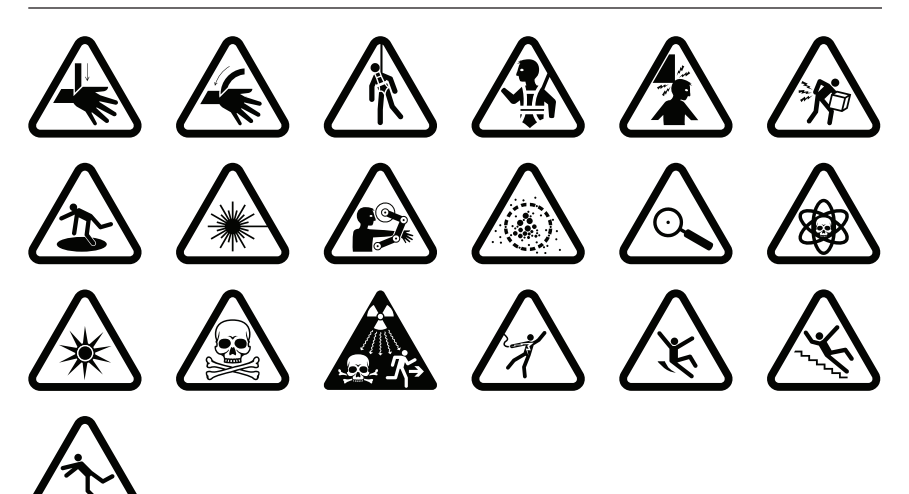

## Information

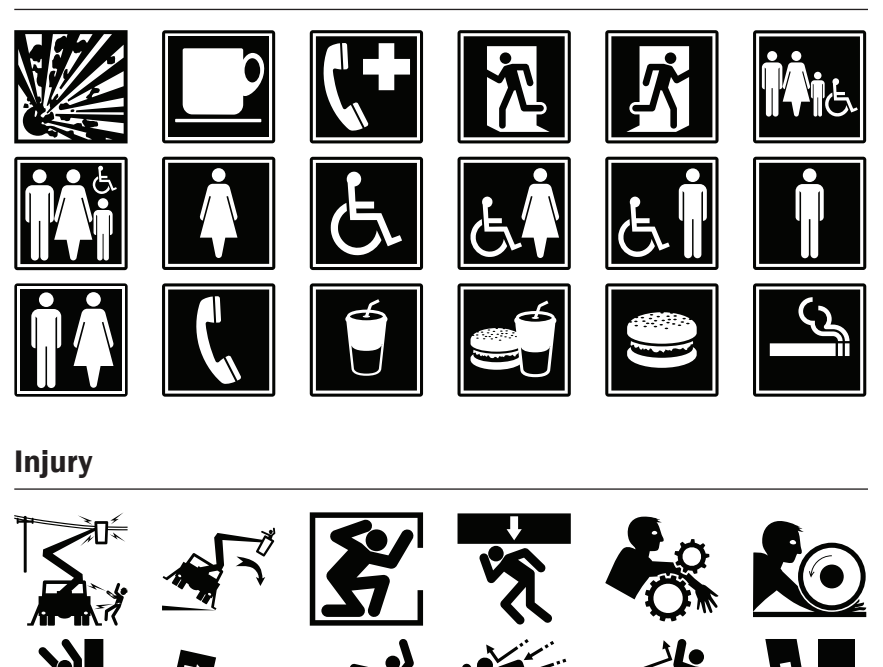

## Injury (cont.)

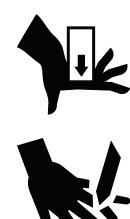

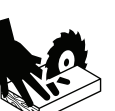

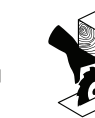

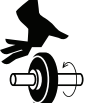

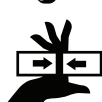

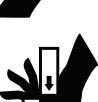

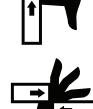

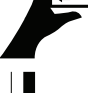

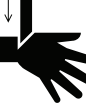

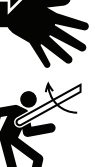

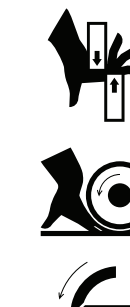

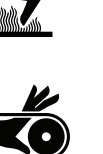

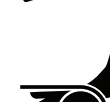

 $\blacksquare$ 

不安

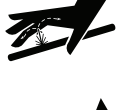

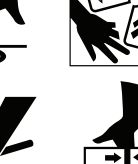

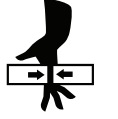

२०८<br>२०८

ა<br>2

 $\frac{1}{\sqrt{1}}$ 

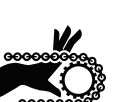

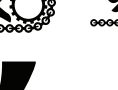

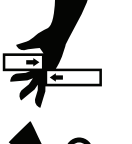

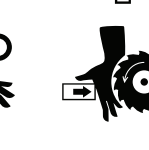

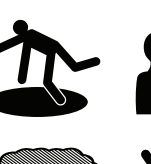

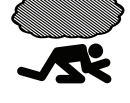

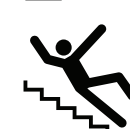

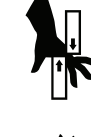

F

K

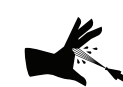

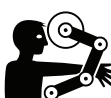

## International Plugs

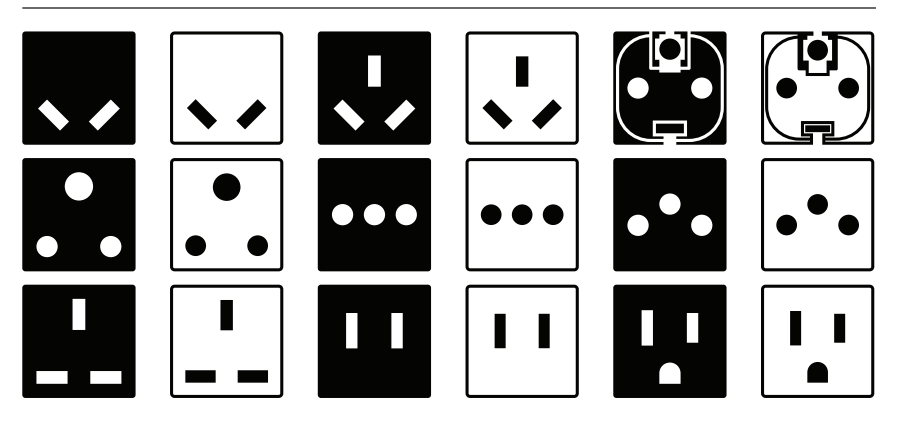

Letter Symbols

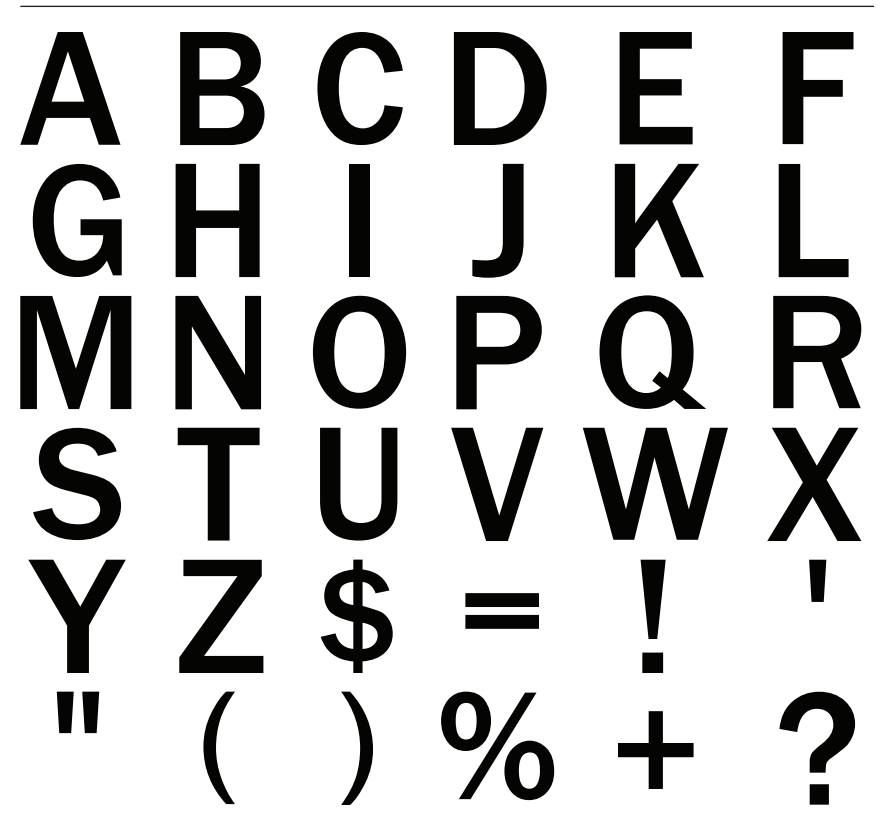

#### Mandatory

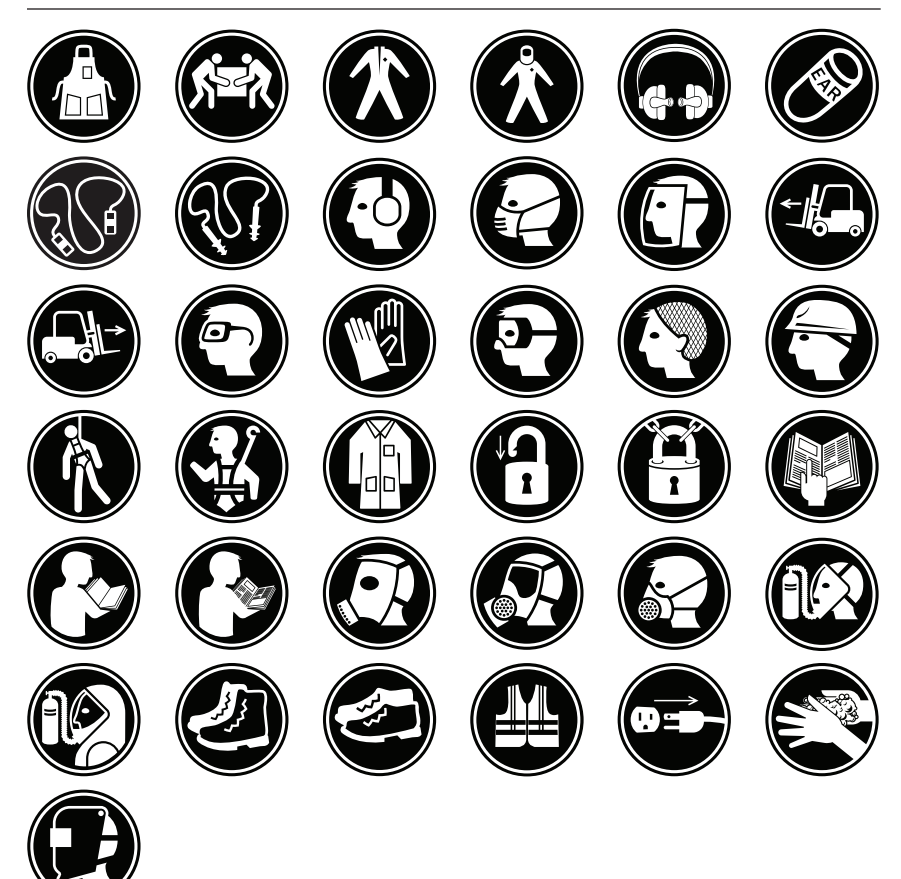

Maritime ISO-17631

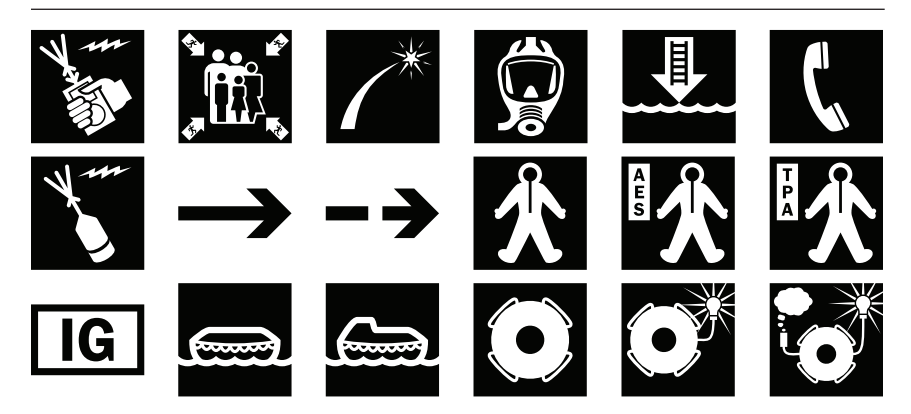

# Maritime ISO-17631 (cont.)

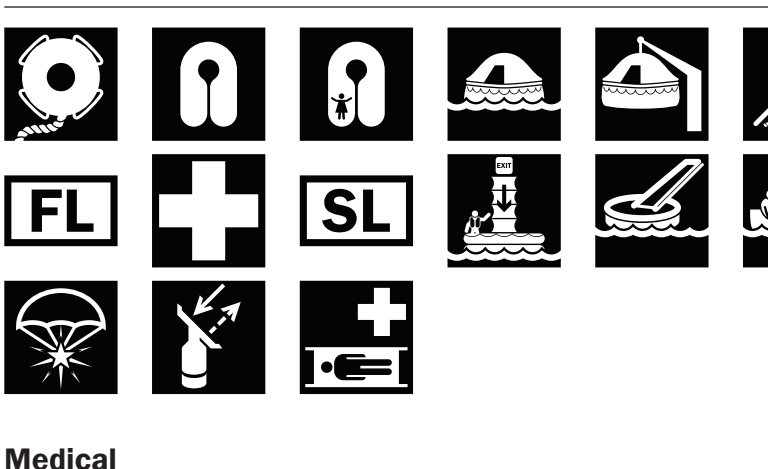

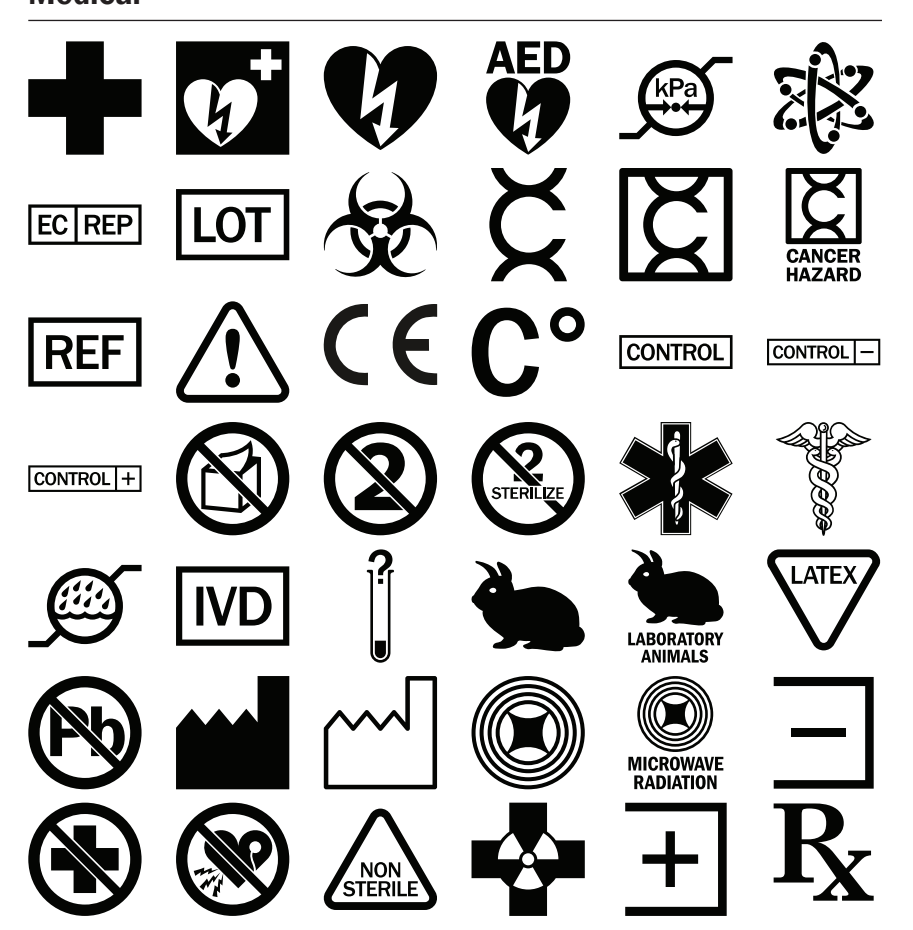

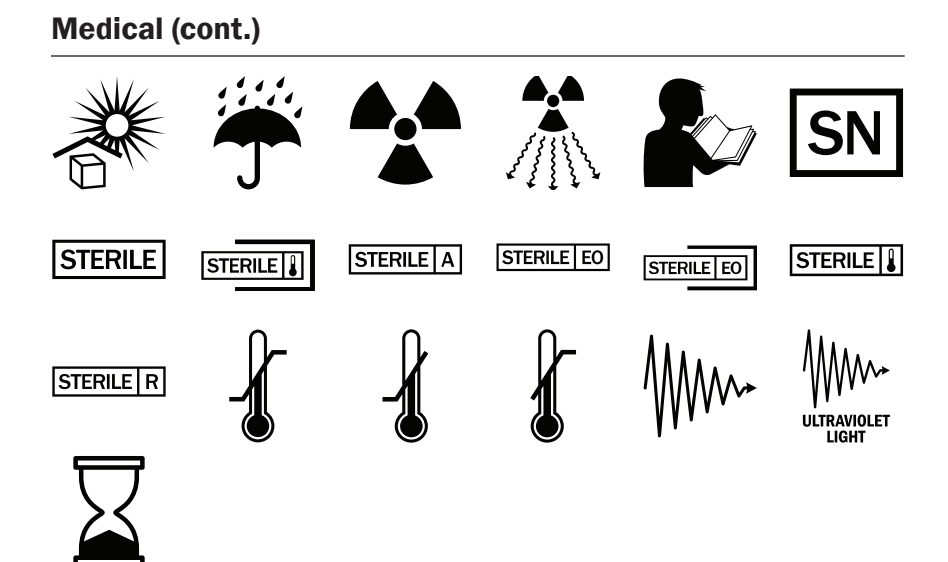

#### Package

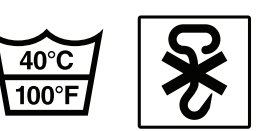

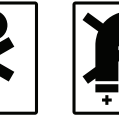

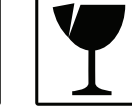

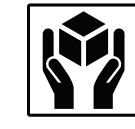

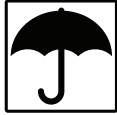

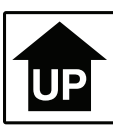

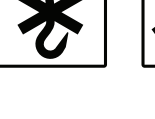

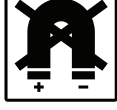

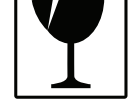

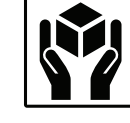

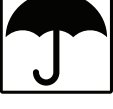

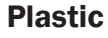

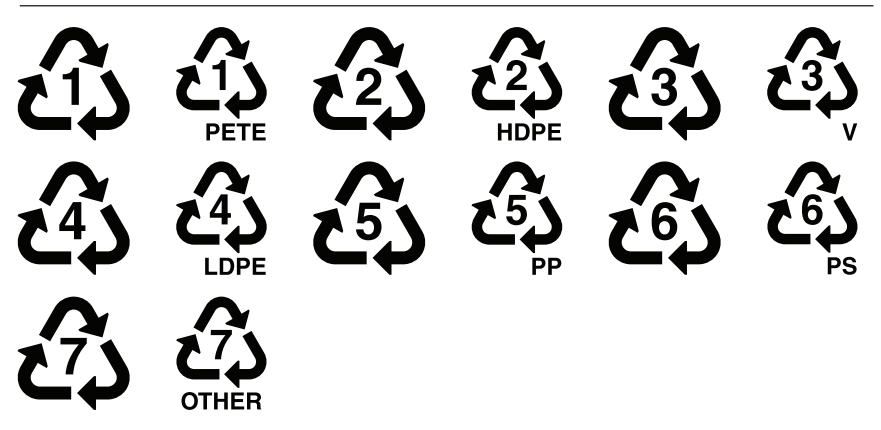

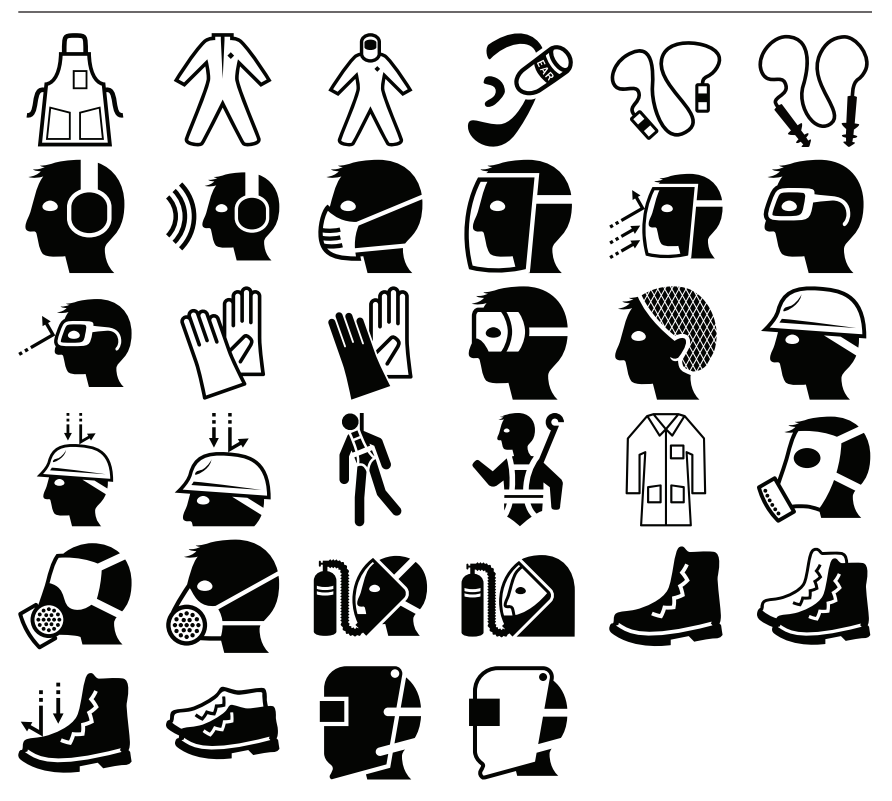

Prohibited

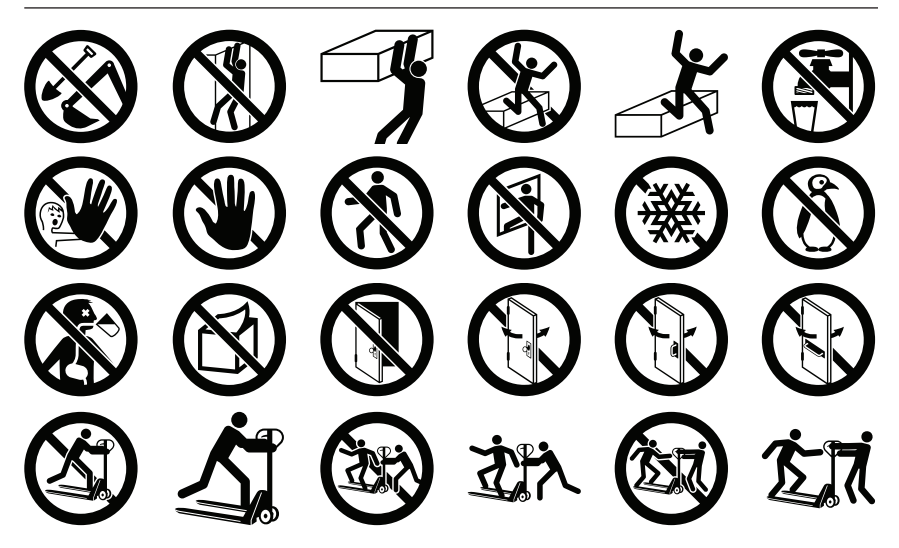

# Prohibited (cont.)

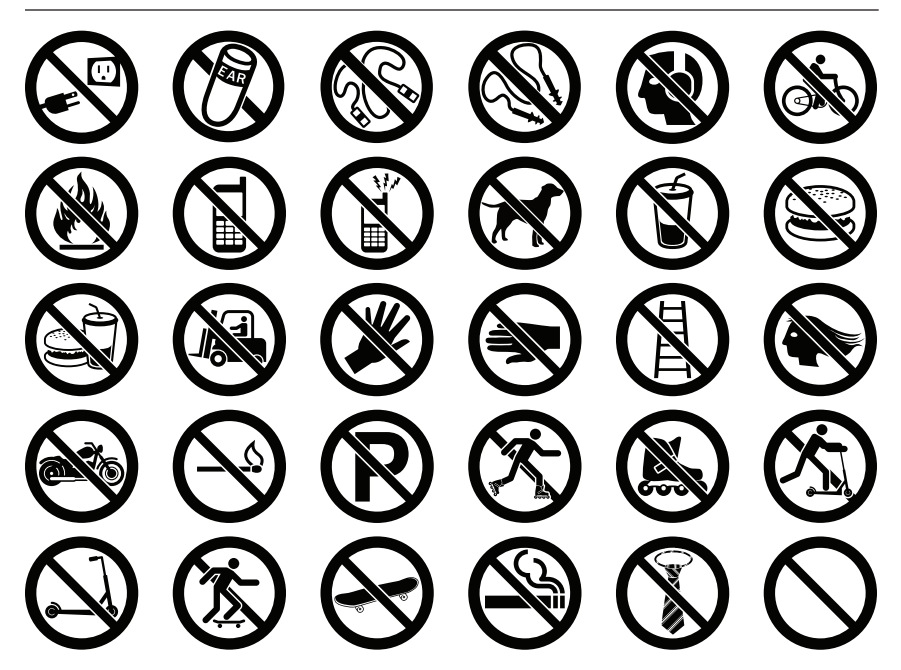

## **Stack**

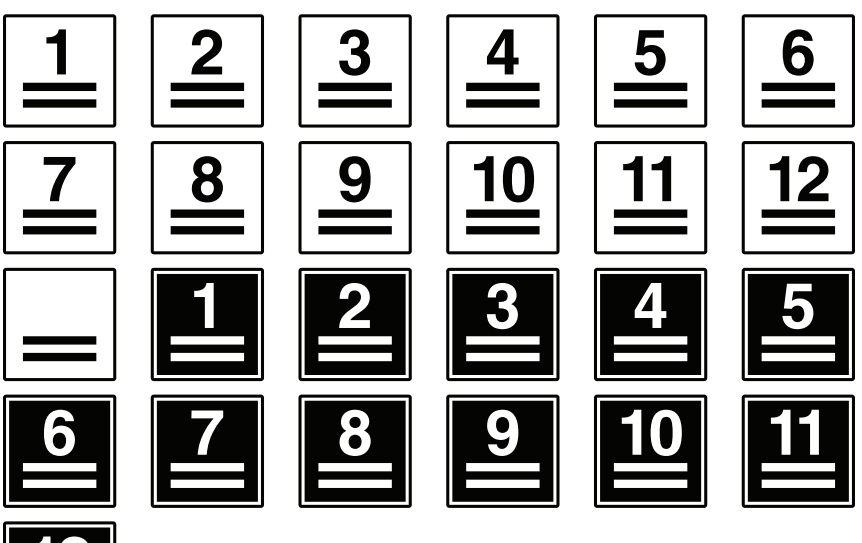

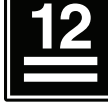

# Target Organs

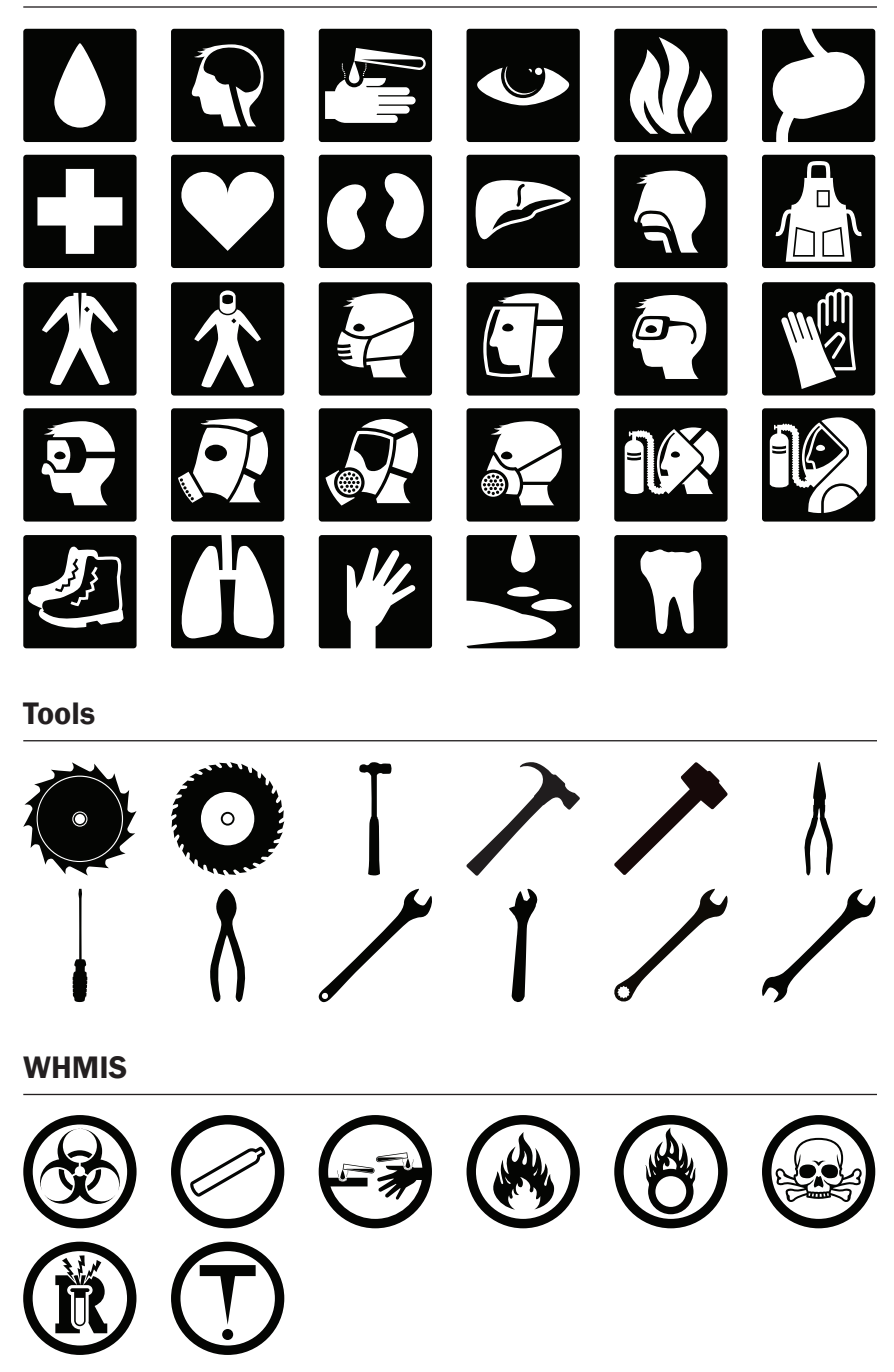

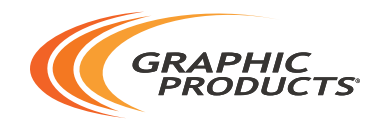

#### 800.788.5572 | DuraLabel.com ©2013, 2014 Graphic Products, Inc. All Rights Reserved